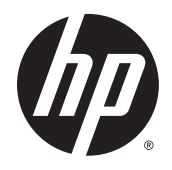

Používateľská príručka

© Copyright 2015 HP Development Company, L.P.

Inc. Bluetooth je ochranná známka príslušného vlastníka a spoločnosť Hewlett-Packard Company ju používa na základe licencie. Intel, Celeron, Centrino a Pentium sú ochranné známky spoločnosti Intel Corporation v USA a ďalších krajinách/regiónoch. Microsoft a Windows sú ochranné známky skupiny spoločností Microsoft.

Informácie o patentoch spoločnosti DTS nájdete na lokalite [http://patents.dts.com.](http://patents.dts.com) Vyrobené na základe licencie od spoločnosti DTS Licensing Limited. DTS, symbol a DTS a symbol spoločne sú registrované ochranné známky a DTS Studio Sound je ochranná známka spoločnosti DTS, Inc. © DTS, Inc.

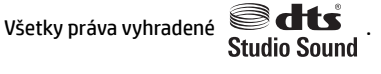

Informácie obsiahnuté v tomto dokumente sa môžu zmeniť bez predchádzajúceho upozornenia. Jediné záruky vzťahujúce sa na produkty a služby spoločnosti HP sú uvedené v prehláseniach o výslovnej záruke, ktoré sa dodávajú spolu s produktmi a službami. Žiadne informácie uvedené v tejto príručke nemožno považovať za dodatočnú záruku. Spoločnosť HP nie je zodpovedná za technické alebo redakčné chyby či vynechaný text v tejto príručke.

Prvé vydanie: september 2015

Katalógové číslo dokumentu: 829770-231

#### **Upozornenie týkajúce sa produktu**

Táto príručka opisuje funkcie, ktoré obsahuje väčšina výrobkov. Niektoré funkcie nemusia byť vo vašom počítači k dispozícii.

Nie všetky funkcie sú dostupné vo všetkých vydaniach systému Windows. Tento počítač môže vyžadovať inovovaný alebo samostatne zakúpený hardvér, ovládače alebo softvér na využívanie všetkých funkcií systému Windows. Podrobnosti nájdete na webovej lokalite <http://www.microsoft.com>.

Ak chcete získať prístup k najnovšej používateľskej príručke, prejdite na stránku <http://www.hp.com/support>a vyberte svoju krajinu/región. Vyberte položku **Ovládače a súbory na prevzatie** a potom postupujte podľa pokynov na obrazovke.

#### **Podmienky používania softvéru**

Inštaláciou, kopírovaním, prevzatím alebo iným používaním ľubovoľného softvérového produktu predinštalovaného v tomto počítači vyjadrujete svoj súhlas s tým, že budete dodržiavať podmienky licenčnej zmluvy koncového používateľa (EULA) od spoločnosti HP. Ak s týmito licenčnými podmienkami nesúhlasíte, do 14 dní vráťte celý nepoužitý produkt (hardvér a softvér) a požiadajte o úplnú refundáciu. Na túto jedinú formu náhrady sa vzťahujú podmienky refundácie vášho predajcu.

Ak potrebujete akékoľvek ďalšie informácie alebo chcete požiadať o úplnú refundáciu ceny počítača, obráťte sa na svojho predajcu.

## **Bezpečnostné varovanie**

**VAROVANIE!** Ak chcete znížiť riziko zranenia spôsobeného teplom alebo prehriatia počítača, nedávajte si počítač priamo na stehná ani neblokujte jeho vetracie otvory. Počítač používajte len na tvrdom a rovnom povrchu. Prúdeniu vzduchu nesmú brániť žiadne predmety s tvrdým povrchom, napríklad voliteľná tlačiareň v blízkosti počítača, ani predmety s mäkkým povrchom, napríklad vankúše, prikrývky alebo odev. Počas prevádzky takisto zabráňte kontaktu pokožky alebo predmetov s mäkkým povrchom, napríklad vankúšov, prikrývok alebo odevov, so sieťovým napájacím adaptérom. Počítač a sieťový napájací adaptér vyhovujú teplotným limitom pre povrchy, s ktorými prichádza používateľ do styku. Uvedené teplotné limity definuje medzinárodná norma pre bezpečnosť zariadení informačných technológií (IEC 60950-1).

## **Nastavenie konfigurácie procesora (len vybrané výrobky)**

**DÔLEŽITÉ:** Vybrané výrobky sú konfigurované s procesorom radu Intel® Pentium® N35xx/N37xx alebo procesorom radu Celeron® N28xx/N29xx/N30xx/N31xx a operačným systémom Windows®. **V týchto**  modeloch nemeňte nastavenie konfigurácie procesora v súbore msconfig.exe zo štyroch alebo dvoch **procesorov na jeden procesor.** Ak to urobíte, počítač sa nebude vedieť reštartovať. Na obnovenie nastavenia od výrobcu budete musieť obnoviť výrobné nastavenie.

# **Obsah**

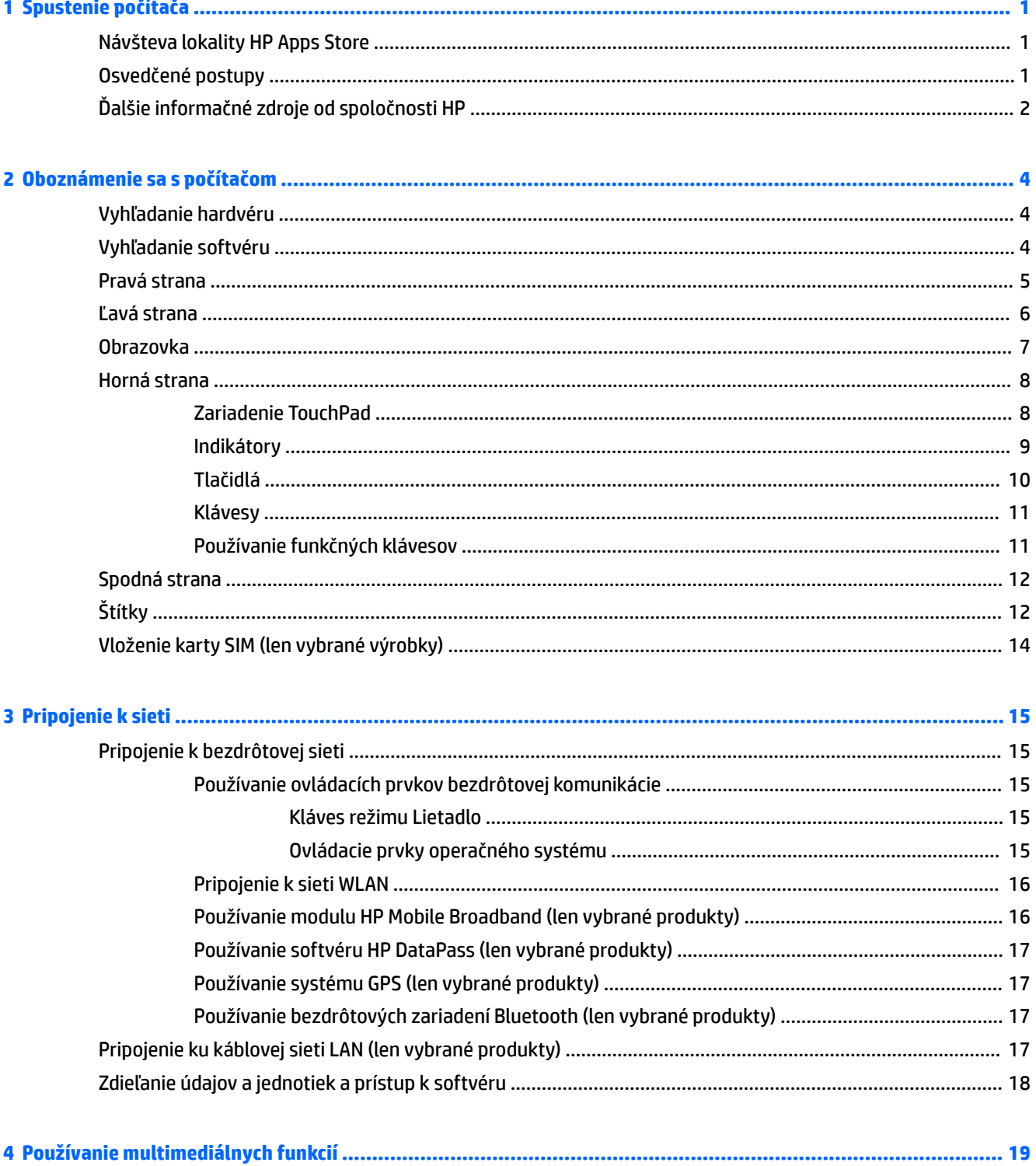

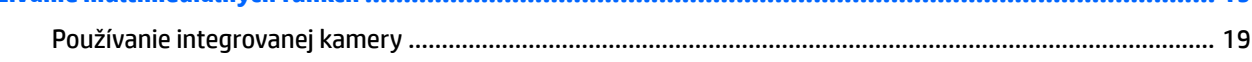

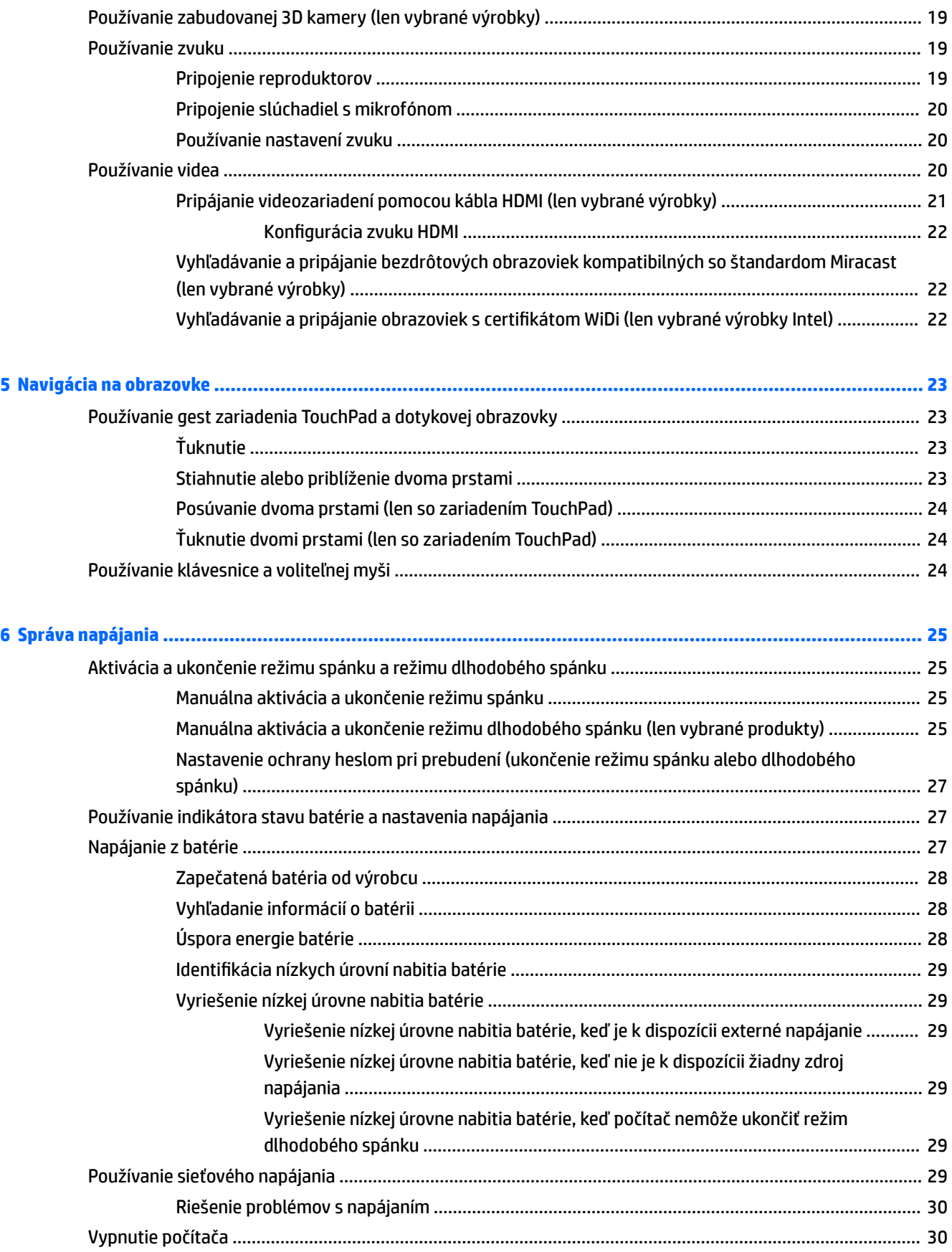

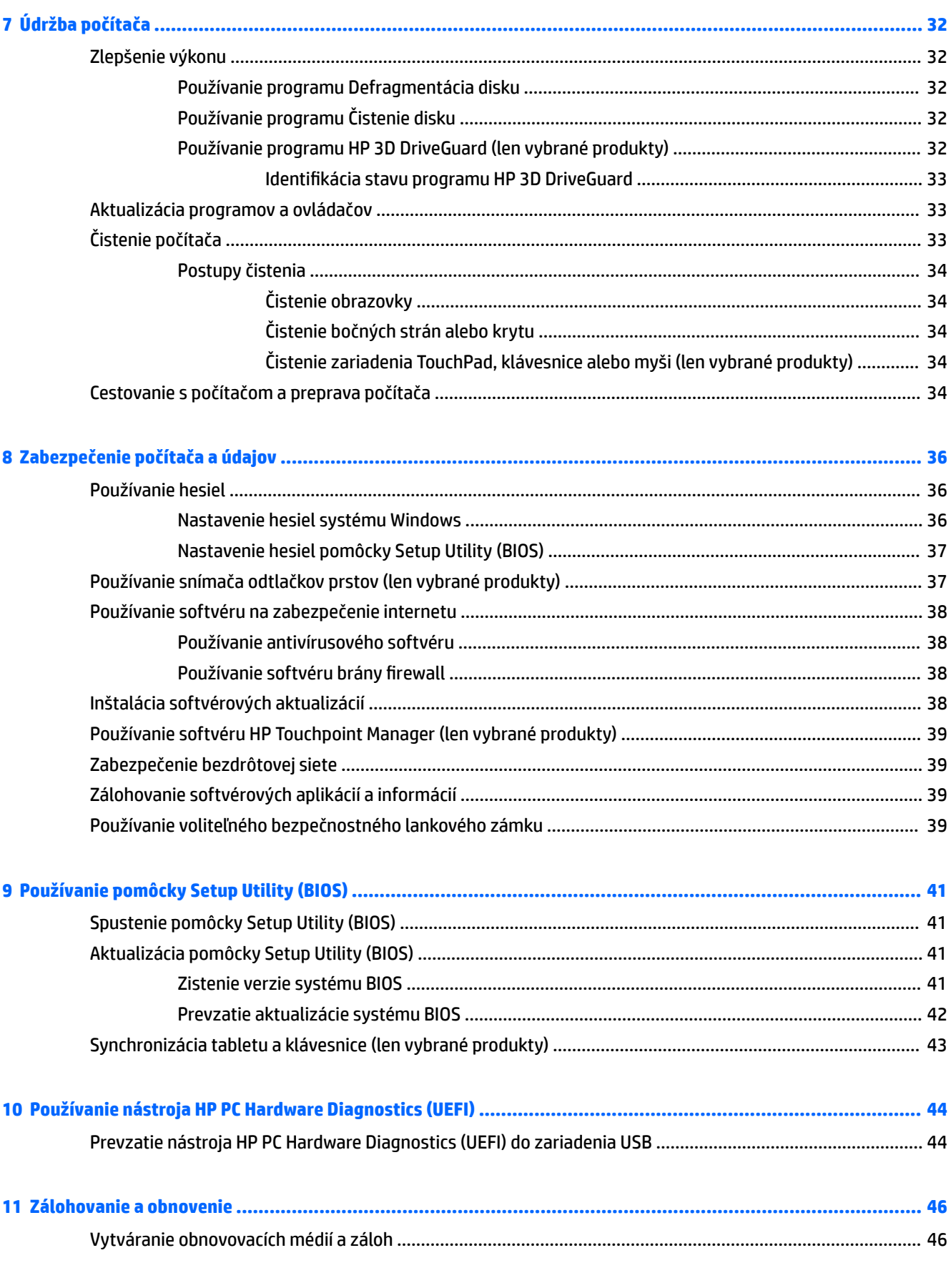

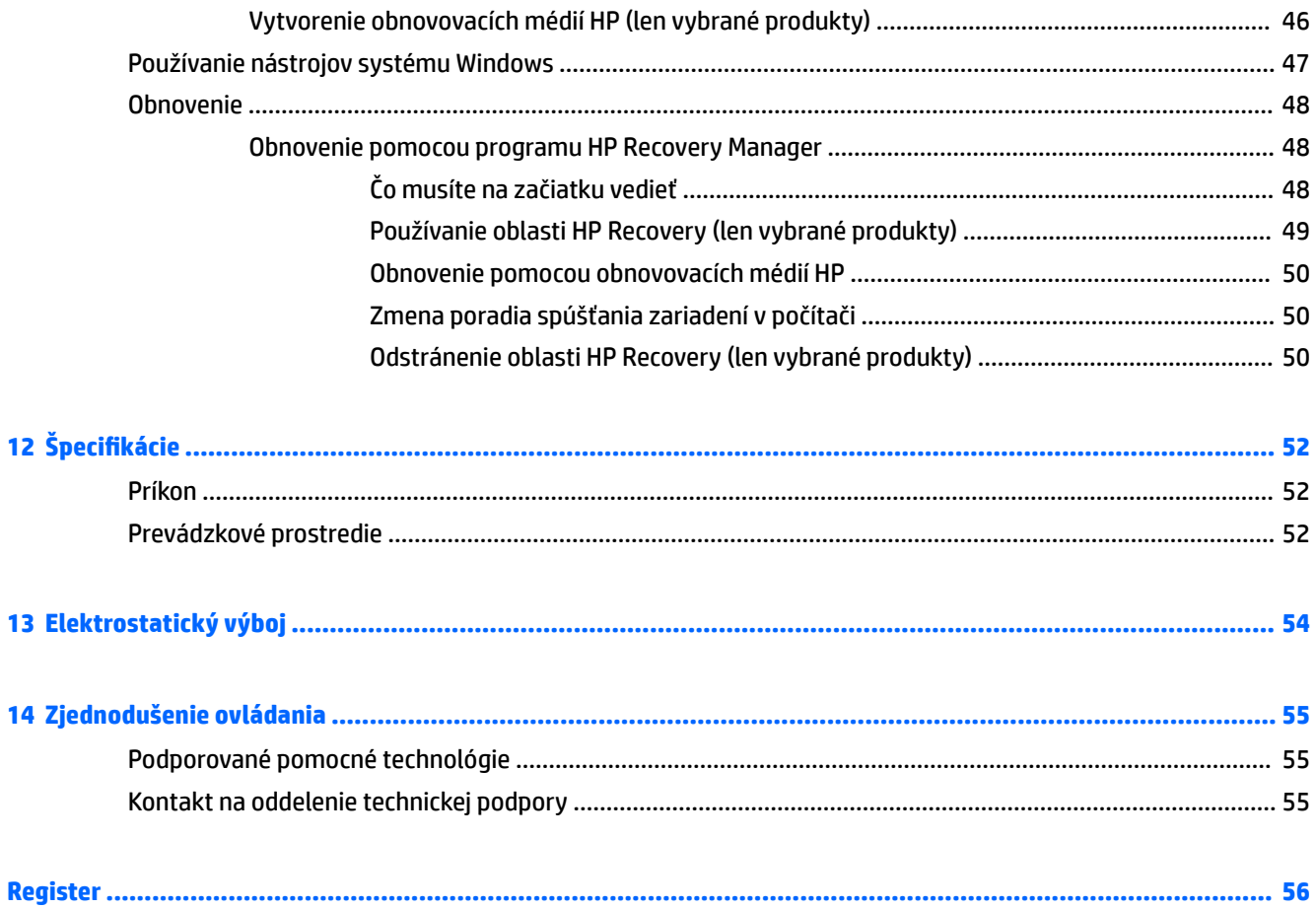

# <span id="page-10-0"></span>**1 Spustenie počítača**

Tento počítač je výkonným nástrojom určeným na vylepšenie vašej práce a zábavy. V tejto kapitole nájdete informácie o správnom používaní po inštalácii počítača, o tom, ako počítač využívať na zábavu, a o ďalších zdrojoch spoločnosti HP.

## **Návšteva lokality HP Apps Store**

Lokalita HP Apps Store prináša širokú ponuku obľúbených hier, zábavy a hudobných aplikácií, aplikácií na dosahovanie produktivity a exkluzívnych aplikácií spoločnosti HP, ktoré môžete preberať na pracovnú plochu. Ponuka sa pravidelne aktualizuje a zahŕňa regionálny obsah a ponuky špecifické pre jednotlivé krajiny/ regióny. Nezabudnite pravidelne navštevovať lokalitu HP Apps Store a vyhľadávať nové a aktualizované funkcie.

**DÔLEŽITÉ:** Prístup na lokalitu HP Apps Store vyžaduje pripojenie na internet.

Zobrazenie a prevzatie aplikácie:

**1.** Stlačte tlačidlo **Štart** a potom vyberte aplikáciu **Obchod**.

– alebo –

Vedľa vyhľadávacieho poľa na paneli úloh vyberte ikonu **Obchod**.

- **2.** Výberom položky **HP Picks** zobrazte všetky dostupné aplikácie.
	- **POZNÁMKA:** Aplikácia **HP Picks** je k dispozícii len vo vybraných krajinách/regiónoch.
- **3.** Vyberte aplikáciu, ktorú chcete prevziať, a potom postupujte podľa pokynov na obrazovke. Po dokončení prevzatia sa aplikácia zobrazí na obrazovke Všetky aplikácie.

## **Osvedčené postupy**

Po inštalácii a registrácii počítača odporúčame vykonať nasledujúce kroky s cieľom využiť vaše inteligentné investície čo najúčinnejšie:

- Zálohujte pevný disk vytvorením obnovovacích médií. Pozrite si časť Zálohovanie a obnovenie [na strane 46](#page-55-0).
- Pripojte sa ku káblovej alebo bezdrôtovej sieti (ak ešte nie ste pripojení). Podrobné informácie nájdete v časti [Pripojenie k sieti na strane 15.](#page-24-0)
- Oboznámte sa s hardvérom a softvérom počítača. Ďalšie informácie nájdete v časti [Oboznámenie sa](#page-13-0) [s počítačom na strane 4](#page-13-0) alebo [Používanie multimediálnych funkcií na strane 19.](#page-28-0)
- Aktualizujte alebo si zakúpte antivírusový softvér. Pozrite si časť [Používanie antivírusového softvéru](#page-47-0) [na strane 38](#page-47-0).

# <span id="page-11-0"></span>**Ďalšie informačné zdroje od spoločnosti HP**

Zdroje poskytujúce podrobné informácie o produkte, postupoch a omnoho viac nájdete v tejto tabuľke.

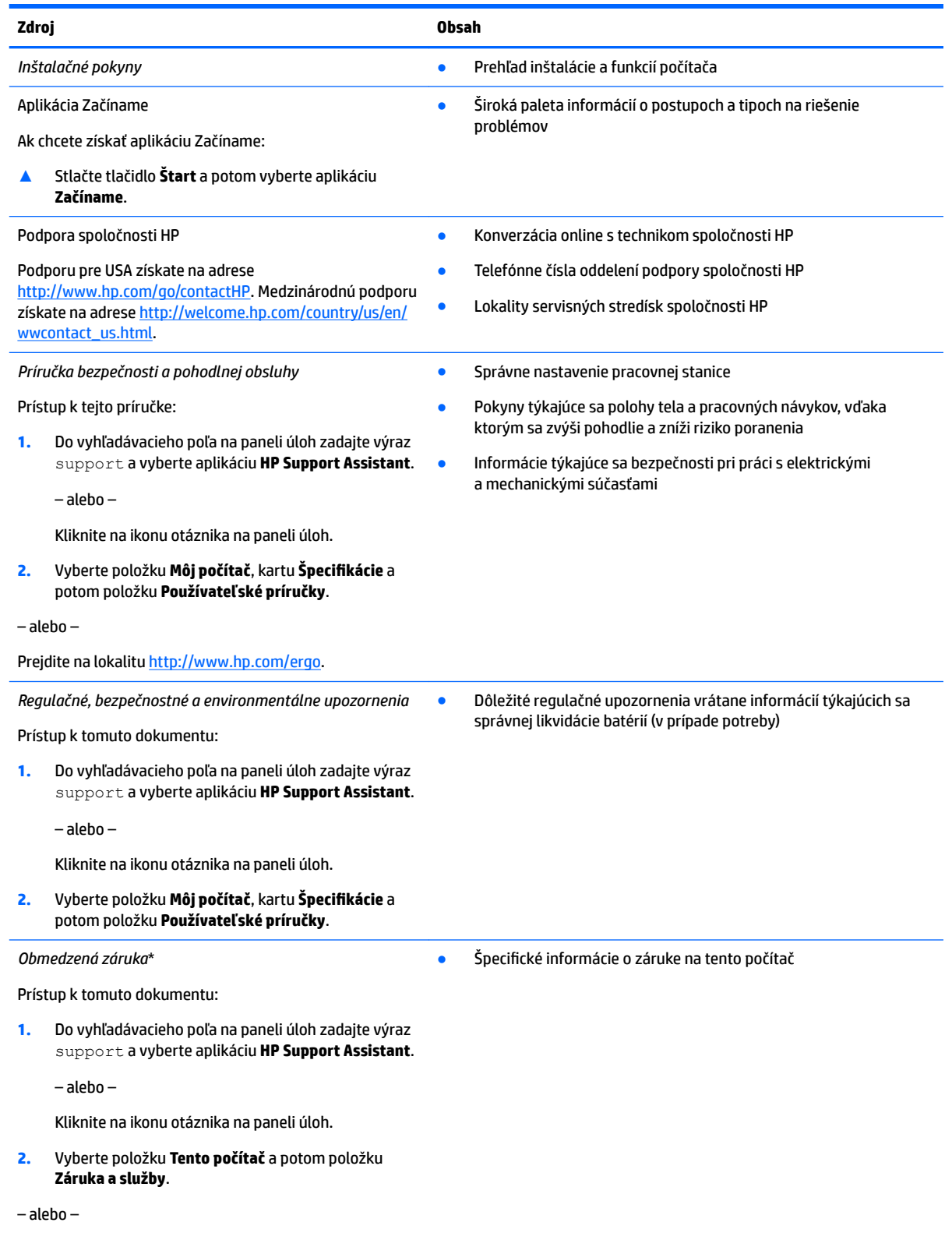

**Zdroj Obsah**

Prejdite na lokalitu [http://www.hp.com/go/](http://www.hp.com/go/orderdocuments) [orderdocuments.](http://www.hp.com/go/orderdocuments)

\*Obmedzenú záruku spoločnosti HP nájdete v používateľských príručkách vo vašom výrobku alebo na disku CD/DVD, ktorý je priložený v škatuli. Spoločnosť HP môže v niektorých krajinách alebo regiónoch poskytovať tlačenú záruku, ktorá je priložená v škatuli. V krajinách alebo regiónoch, v ktorých sa záruka nedodáva v tlačenom formáte, si tlačenú kópiu môžete vyžiadať na lokalite [http://www.hp.com/go/orderdocuments.](http://www.hp.com/go/orderdocuments) V prípade produktov zakúpených v ázijsko-tichomorskej oblasti môžete napísať spoločnosti HP na adresu Hewlett Packard, POD, P.O. Box 200, Alexandra Post Office, Singapore 911507. Nezabudnite uviesť názov produktu a svoje meno, telefónne číslo a poštovú adresu.

# <span id="page-13-0"></span>**2 Oboznámenie sa s počítačom**

# **Vyhľadanie hardvéru**

Zobrazenie zoznamu hardvéru nainštalovaného v počítači:

**▲** Do vyhľadávacieho poľa na paneli úloh napíšte výraz Správca zariadení a potom vyberte aplikáciu **Správca zariadení**.

Zobrazí sa zoznam všetkých zariadení nainštalovaných v počítači.

Informácie o hardvérových súčastiach systému a číslo verzie systému BIOS získate stlačením klávesovej skratky fn+esc (len vybrané výrobky).

# **Vyhľadanie softvéru**

Zobrazenie zoznamu softvéru nainštalovaného v počítači:

**▲** Vyberte tlačidlo **Štart** a potom vyberte položku **Všetky aplikácie**.

– alebo –

Kliknite pravým tlačidlom myši na tlačidlo **Štart** a potom vyberte položku **Programy a súčasti**.

# <span id="page-14-0"></span>**Pravá strana**

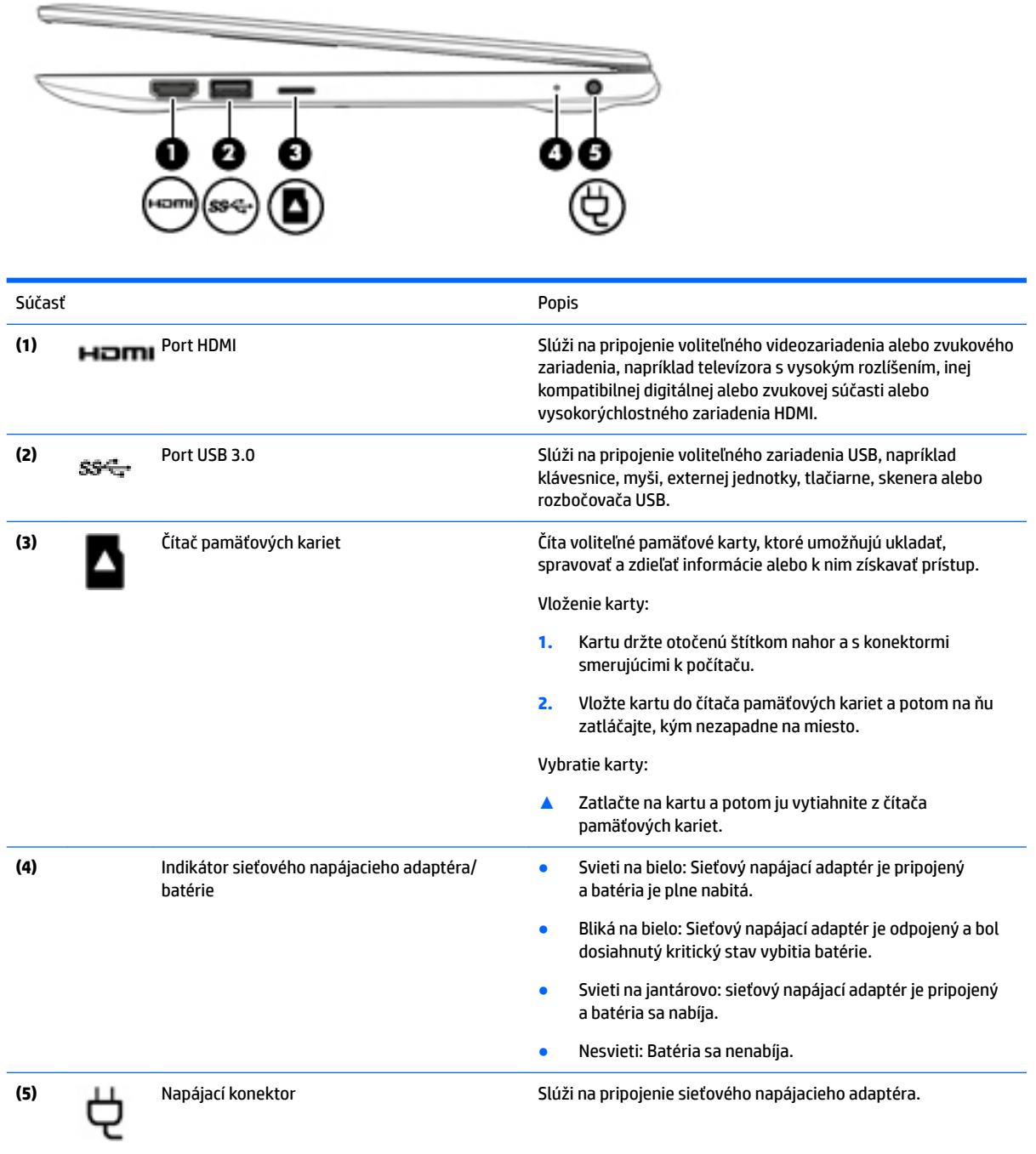

# <span id="page-15-0"></span>**Ľavá strana**

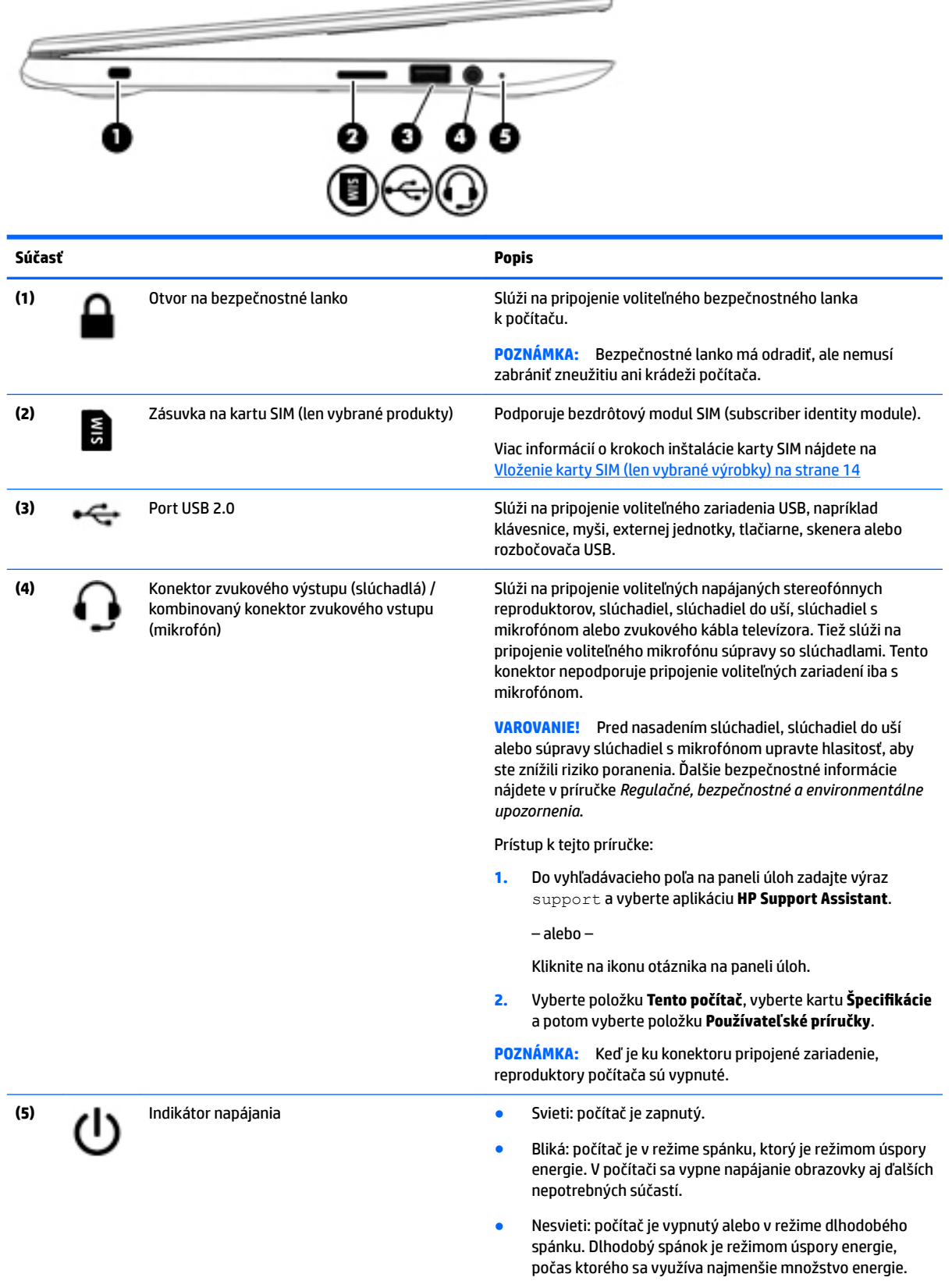

## <span id="page-16-0"></span>**Obrazovka**

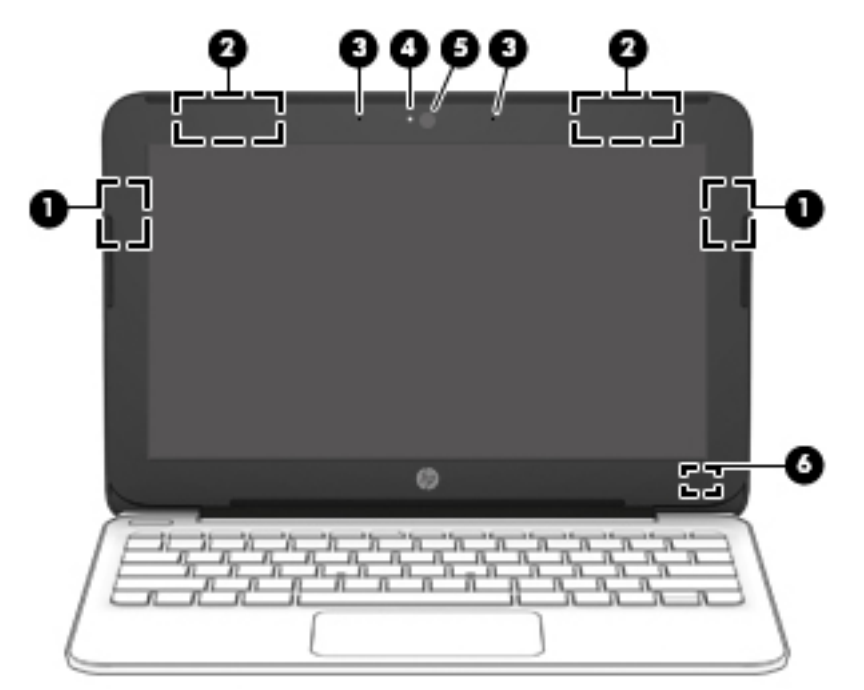

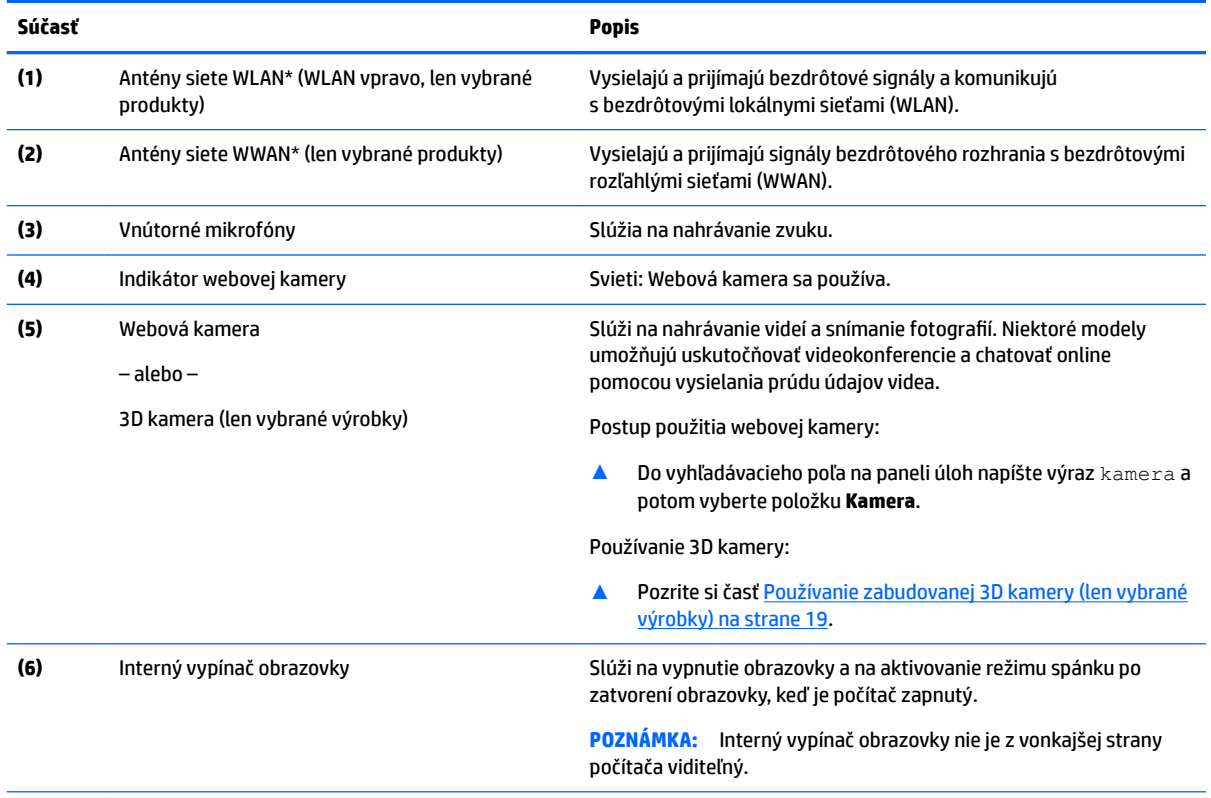

\* Antény nie sú z vonkajšej strany počítača viditeľné. V tesnej blízkosti antén sa nesmú nachádzať žiadne prekážky, aby sa dosiahlo optimálne šírenie signálu.

Regulačné upozornenia pre bezdrôtové zariadenia nájdete v časti príručky *Regulačné, bezpečnostné a environmentálne upozornenia*  platnej pre vašu krajinu/región.

# <span id="page-17-0"></span>**Horná strana**

## **Zariadenie TouchPad**

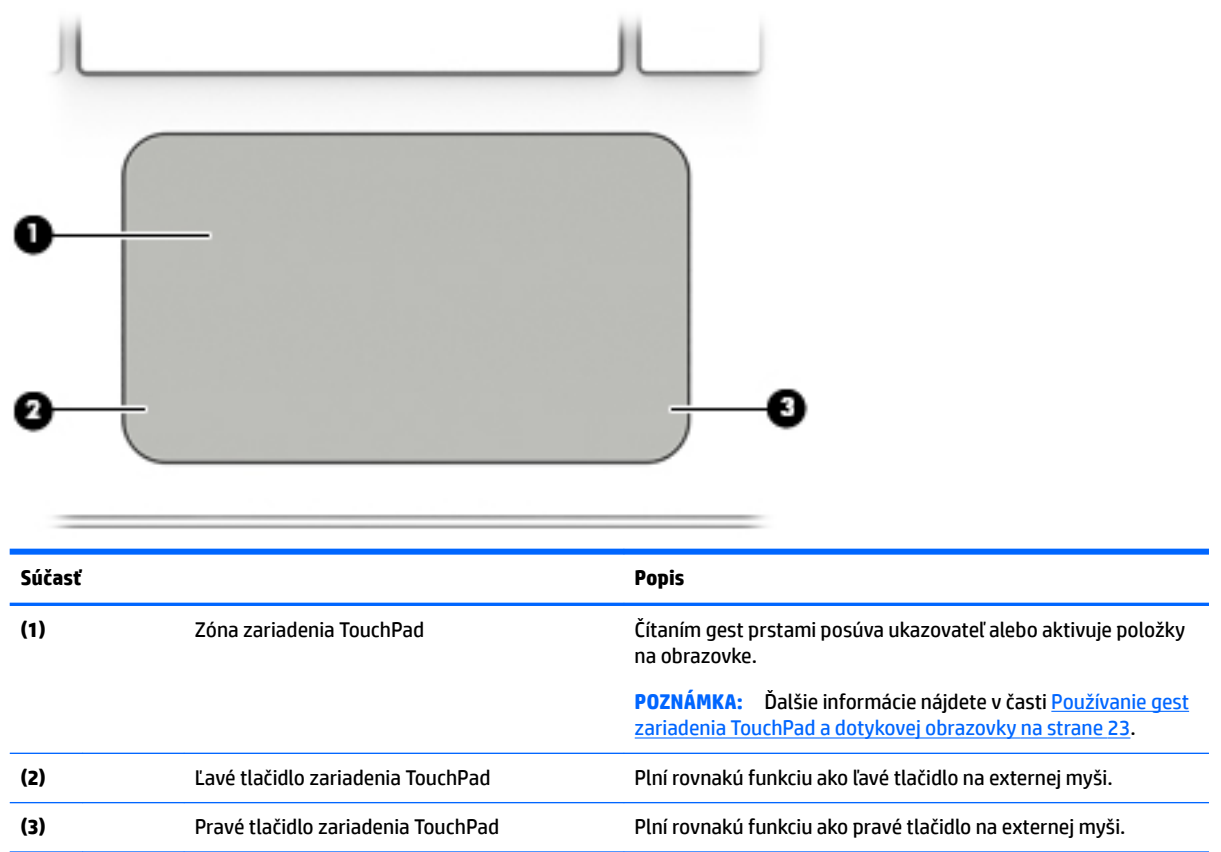

## <span id="page-18-0"></span>**Indikátory**

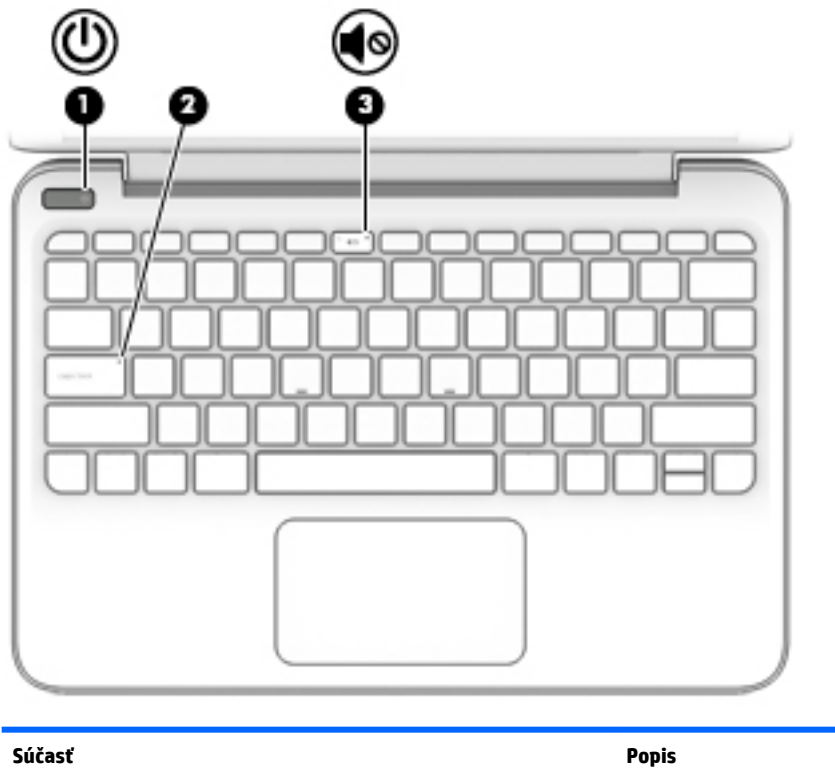

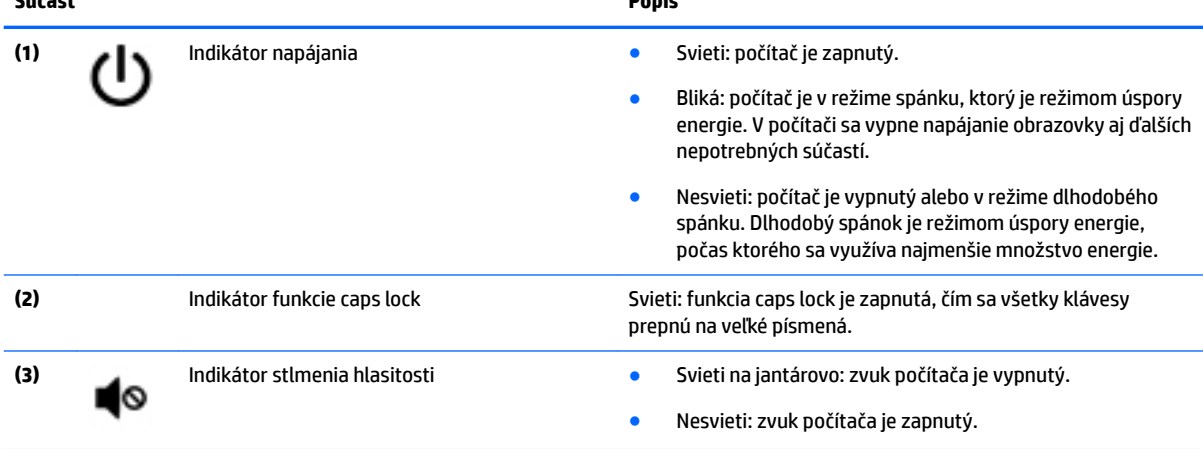

## <span id="page-19-0"></span>**Tlačidlá**

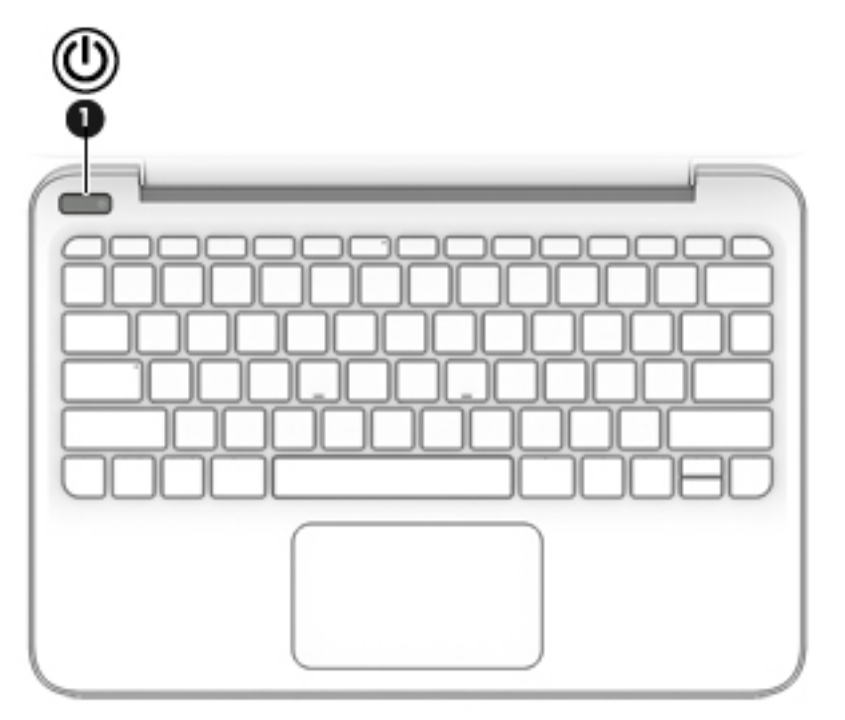

#### **Súčasť Popis**

- **(1)** Tlačidlo napájania Keď je počítač vypnutý, stlačením tohto tlačidla ho zapnete.
	- Keď je počítač zapnutý, krátkym stlačením tohto tlačidla aktivujete režim spánku.
	- Keď je počítač v režime spánku, krátkym stlačením tohto tlačidla ukončíte režim spánku.
	- Keď je počítač v režime dlhodobého spánku, krátkym stlačením tohto tlačidla ukončíte režim dlhodobého spánku.

**UPOZORNENIE:** Stlačenie a podržanie tlačidla napájania spôsobí stratu neuložených údajov.

Ak počítač prestal reagovať a postupy vypínania v systéme Windows nefungujú, počítač môžete vypnúť stlačením a podržaním tlačidla napájania aspoň na 5 sekúnd.

Ak sa chcete dozvedieť viac o nastaveniach napájania, pozrite si možnosti napájania.

▲ Do vyhľadávacieho poľa na paneli úloh napíšte výraz napájanie a potom vyberte položku **Možnosti napájania**.

– alebo –

Kliknite pravým tlačidlom myši na tlačidlo **Štart** a potom vyberte položku **Možnosti napájania**.

## <span id="page-20-0"></span>**Klávesy**

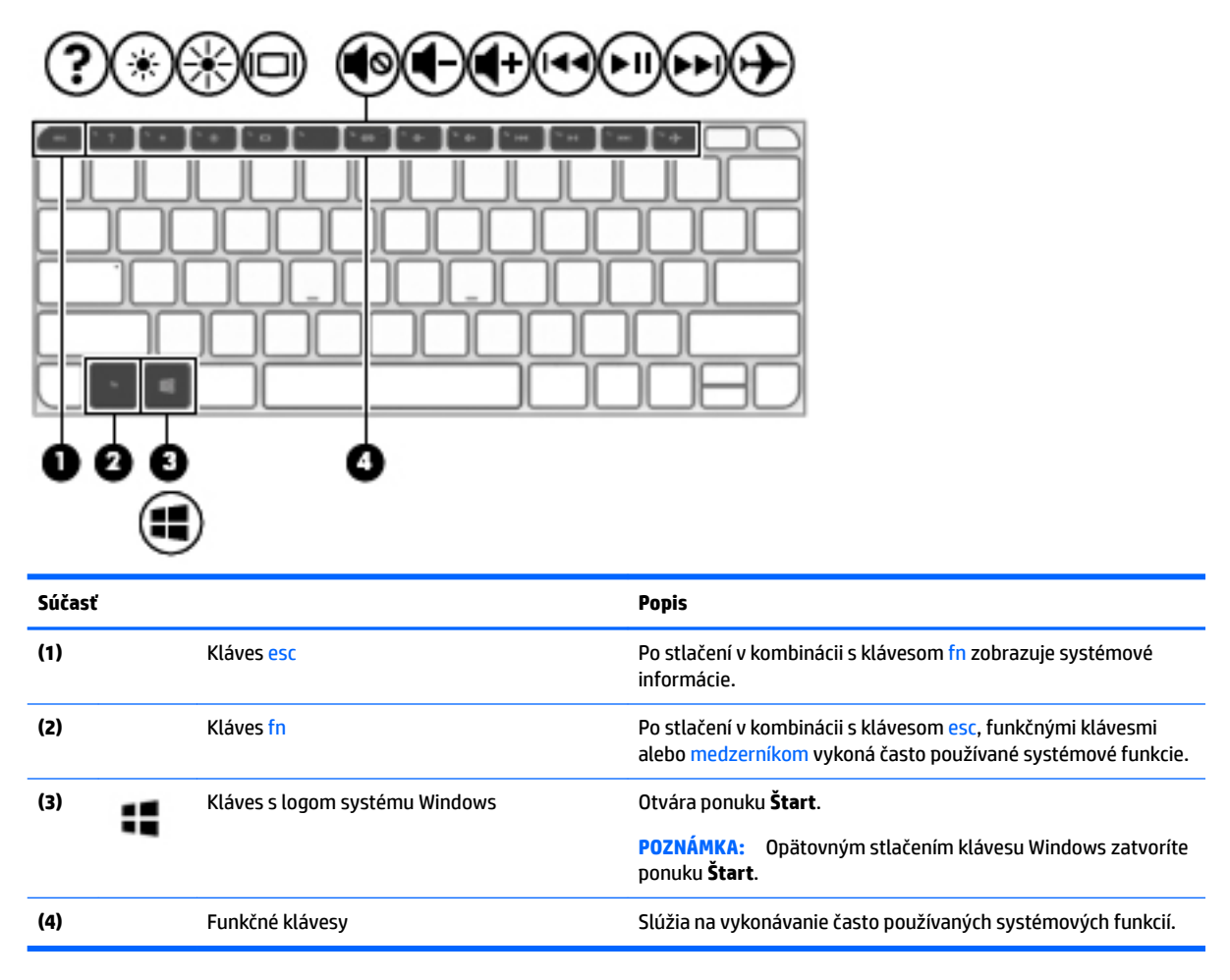

### **Používanie funkčných klávesov**

- Akcia vykoná priradenú funkciu.
- Ikony na jednotlivých klávesoch akcie znázorňujú funkciu daného klávesu.
- Ak chcete použiť kláves akcie, stlačte a podržte príslušný kláves.

![](_page_20_Picture_110.jpeg)

<span id="page-21-0"></span>![](_page_21_Picture_77.jpeg)

# **Spodná strana**

![](_page_21_Figure_2.jpeg)

# **Štítky**

Na štítkoch prilepených na počítači sú uvedené informácie, ktoré môžete potrebovať pri riešení problémov so systémom alebo pri cestovaní s počítačom do zahraničia.

- <span id="page-22-0"></span>**DÔLEŽITÉ:** Skontrolujte, či sa na nasledujúcich miestach nachádzajú štítky opísané v tejto časti: na spodnej strane počítača, vo vnútri pozície pre batériu, pod servisným krytom alebo na zadnej strane obrazovky.
	- Servisný štítok obsahuje dôležité informácie na identifikáciu počítača. Pri kontaktovaní oddelenia technickej podpory si od vás pravdepodobne vyžiadajú sériové číslo a číslo produktu alebo modelu. Tieto čísla vyhľadajte predtým ako kontaktujete oddelenie technickej podpory.

Servisný štítok sa bude podobať na jeden z príkladov uvedených nižšie. Riaďte sa obrázkom, ktorý sa najviac zhoduje so servisným štítkom na vašom počítači.

![](_page_22_Figure_3.jpeg)

#### **Súčasť**

- **(1)** Sériové číslo
- **(2)** Číslo produktu
- **(3)** Záručná lehota
- **(4)** Číslo modelu (len vybrané výrobky)

![](_page_22_Picture_9.jpeg)

#### **Súčasť**

- **(1)** Názov modelu (len vybrané výrobky) **(2)** Číslo produktu
- **(3)** Sériové číslo
- **(4)** Záručná lehota
- Regulačné štítky obsahujú regulačné informácie o počítači.
- Štítky s informáciami o certifikácii bezdrôtových zariadení obsahujú informácie o voliteľných bezdrôtových zariadeniach a schvaľovacie známky krajín/regiónov, pre ktoré boli schválené tieto zariadenia.

# <span id="page-23-0"></span>**Vloženie karty SIM (len vybrané výrobky)**

**A UPOZORNENIE:** Pri vkladaní karty SIM používajte len minimálnu silu, aby sa zabránilo poškodeniu konektorov.

Ak chcete vložiť kartu SIM, postupujte podľa týchto krokov:

- **1.** Vypnite počítač pomocou príkazu Vypnúť.
- **2.** Zatvorte obrazovku.
- **3.** Odpojte všetky externé zariadenia pripojené k počítaču.
- **4.** Odpojte napájací kábel zo sieťovej napájacej zásuvky.
- **5.** Počítač otočte tak, aby ľavá strana smerovala k vám.
- **6.** Kartu držte otočenú štítkom nahor.
- **7.** Kartu vložte do zásuvky karty SIM a potom ju zatláčajte, kým sa pevne nezachytí.
- *POZNÁMKA:* Karta SIM v počítači sa môže mierne líšiť od obrázka v tejto časti.

![](_page_23_Picture_11.jpeg)

- **8.** Znova zapojte externé napájanie.
- **9.** Zapnite počítač.

# <span id="page-24-0"></span>**3 Pripojenie k sieti**

Pri cestovaní si môžete svoj počítač zobrať so sebou. No aj keď ste doma, môžete pomocou svojho počítača a pripojenia ku káblovej alebo bezdrôtovej sieti preskúmať svet a získať prístup k informáciám z miliónov webových lokalít. Táto kapitola vám pomôže spojiť sa so svetom.

# **Pripojenie k bezdrôtovej sieti**

Počítač môže byť vybavený jedným alebo viacerými z nasledujúcich bezdrôtových zariadení:

- Zariadenie bezdrôtovej lokálnej siete (WLAN) pripája počítač k bezdrôtovým lokálnym sieťam (bežne označovaným aj ako siete Wi-Fi, bezdrôtové siete LAN alebo siete WLAN) vo firmách, domácnostiach a na verejných priestranstvách, ako sú letiská, reštaurácie, kaviarne, hotely a univerzity. V sieti WLAN mobilné bezdrôtové zariadenie v počítači komunikuje s bezdrôtovým smerovačom alebo bezdrôtovým prístupovým bodom.
- Modul HP Mobile Broadband poskytuje bezdrôtové pripojenie prostredníctvom bezdrôtovej rozľahlej siete (WWAN), t. j. v omnoho väčšej oblasti. Operátori mobilných sietí inštalujú základňové stanice (podobné vysielačom mobilných telefónov) na veľkom území, takže často pokrývajú celé štáty či krajiny/ regióny.
- zariadenie Bluetooth slúži na vytvorenie osobnej siete PAN, ktorá umožňuje pripojenie k iným zariadeniam s technológiou Bluetooth, ako sú počítače, telefóny, tlačiarne, slúchadlá s mikrofónom, reproduktory a fotoaparáty. V sieti PAN každé zariadenie komunikuje priamo s inými zariadeniami, pričom zariadenia musia byť relatívne blízko seba – zvyčajne do 10 metrov.

Ďalšie informácie o bezdrôtovej technológii, internete a sieťach nájdete v aplikácii Začíname.

**▲** Stlačte tlačidlo **Štart** a potom vyberte aplikáciu **Začíname**.

#### **Používanie ovládacích prvkov bezdrôtovej komunikácie**

Bezdrôtové zariadenia v počítači môžete ovládať pomocou jednej alebo viacerých nasledujúcich funkcií:

- Kláves režimu Lietadlo (nazývaný aj tlačidlo bezdrôtového rozhrania alebo kláves bezdrôtového rozhrania) (v tejto kapitole sa označuje ako kláves režimu Lietadlo)
- Ovládacie prvky operačného systému

#### **Kláves režimu Lietadlo**

Počítač môže mať kláves režimu Lietadlo, jedno alebo viacero bezdrôtových zariadení a jeden alebo dva indikátory bezdrôtového rozhrania. Všetky bezdrôtové zariadenia v počítači sú povolené od výrobcu.

Indikátor bezdrôtového rozhrania signalizuje celkový stav napájania bezdrôtových zariadení, nie stav jednotlivých zariadení.

#### **Ovládacie prvky operačného systému**

Centrum sietí umožňuje nastaviť pripojenie alebo sieť, pripojiť sa k sieti a diagnostikovať a opravovať problémy so sieťou.

<span id="page-25-0"></span>Používanie ovládacích prvkov operačného systému:

- **1.** Do vyhľadávacieho poľa na paneli úloh zadajte výraz ovládací panel a potom vyberte položku **Ovládací panel**.
- **2.** Vyberte položku **Sieť a internet** a potom vyberte položku **Centrum sietí**.

Ďalšie informácie nájdete v aplikácii Začíname.

**▲** Stlačte tlačidlo **Štart** a potom vyberte aplikáciu **Začíname**.

#### **Pripojenie k sieti WLAN**

**POZNÁMKA:** Pred pripojením na internet u vás doma vám musí poskytovateľ internetových služieb vytvoriť konto. Obráťte sa na miestneho poskytovateľa internetových služieb a zakúpte si službu pripojenia na internet a modem. Poskytovateľ internetových služieb vám pomôže nainštalovať modem a sieťový kábel na pripojenie bezdrôtového smerovača k modemu, ako aj otestovať službu pripojenia na internet.

K sieti WLAN sa pripojíte takto:

- **1.** Uistite sa, či je zariadenie siete WLAN zapnuté.
- **2.** Na paneli úloh vyberte ikonu stavu siete a potom sa pripojte k jednej z dostupných sietí.

Ak je sieť WLAN zabezpečená, zobrazí sa výzva na zadanie kódu zabezpečenia. Zadajte kód a výberom položky **Ďalej** dokončite postup pripojenia.

- **POZNÁMKA:** Ak nie sú uvedené žiadne siete WLAN, možno sa nachádzate mimo dosahu bezdrôtového smerovača alebo prístupového bodu.
- **POZNÁMKA:** Ak nevidíte sieť WLAN, ku ktorej sa chcete pripojiť, kliknite pravým tlačidlom myši na ikonu stavu siete a vyberte položku **Otvoriť Centrum sietí**. Vyberte položku **Nastaviť nové pripojenie alebo sieť**. Zobrazí sa zoznam možností, pomocou ktorých môžete manuálne vyhľadať sieť a pripojiť sa k nej alebo vytvoriť nové sieťové pripojenie.
- **3.** Pripojenie dokončite podľa pokynov na obrazovke.

Po vytvorení pripojenia vyberte ikonu stavu siete na paneli úloh úplne vpravo a overte názov a stav pripojenia.

**POZNÁMKA:** Funkčný dosah (dosah bezdrôtových signálov) závisí od implementácie siete WLAN, výrobcu smerovača a miery rušenia spôsobeného inými elektronickými zariadeniami alebo rôznymi stavebnými prekážkami, ako sú steny alebo podlahy.

#### **Používanie modulu HP Mobile Broadband (len vybrané produkty)**

Mobilný širokopásmový počítač HP má zabudovanú podporu pre službu mobilného širokopásmového pripojenia. Tento počítač vám pri použití v sieti mobilného operátora umožní pripojiť sa na internet, odoslať email alebo sa pripojiť na firemnú sieť bez potreby prístupových bodov Wi-Fi.

**POZNÁMKA:** Ak je počítač vybavený aplikáciou HP DataPass, pokyny uvedené v tejto časti sa ho netýkajú. Pozrite si časť [Používanie softvéru HP DataPass \(len vybrané produkty\) na strane 17.](#page-26-0)

Na aktiváciu mobilnej širokopásmovej služby môže byť potrebné číslo IMEI alebo MEID modulu HP Mobile Broadband. Číslo môže byť vytlačené na štítku umiestnenom na spodnej strane počítača vo vnútri pozície pre batériu (pod servisným krytom) alebo na zadnej strane obrazovky.

– alebo –

<span id="page-26-0"></span>Číslo môžete vyhľadať tak, že budete postupovať podľa týchto krokov:

- **1.** Na paneli úloh vyberte ikonu stavu siete.
- **2.** Vyberte položku **Zobraziť nastavenia pripojenia**.
- **3.** V časti **Mobilné širokopásmové pripojenie** vyberte ikonu stavu siete.

Niektorí operátori mobilných sietí vyžadujú použitie karty modulu identity predplatiteľa (subscriber identity module, SIM). Karta SIM obsahuje základné informácie o vás, napríklad kód PIN, ako aj informácie o sieti. Niektoré počítače obsahujú kartu SIM, ktorá je predinštalovaná. Ak nie je karta SIM predinštalovaná, môže byť súčasťou dokumentov k modulu HP Mobile Broadband dodaných s počítačom alebo ju operátor mobilnej siete môže poskytovať osobitne.

Informácie o module HP Mobile Broadband a spôsobe aktivácie služby u preferovaného operátora mobilnej siete nájdete v dokumentácii k modulu HP Mobile Broadband dodanej s počítačom.

### **Používanie softvéru HP DataPass (len vybrané produkty)**

Služba HP DataPass poskytuje prístup k mobilnému širokopásmovému pripojeniu bez zmlúv, kreditnej karty a poplatkov za prečerpanie. Vďaka službe HP DataPass môžete jednoducho zapnúť zariadenie, zaregistrovať sa a pripojiť sa. Pri zakúpení zariadenia služba HP DataPass obsahuje mesačný dátový balík. Ďalšie informácie nájdete v časti [http://www.hp.com/go/hpdatapass.](http://www.hp.com/go/hpdatapass)

### **Používanie systému GPS (len vybrané produkty)**

Váš počítač môže byť vybavený zariadením s navigačným systémom GPS. Satelity navigačného systému GPS odosielajú do systémov vybavených prijímačom GPS informácie o polohe, rýchlosti a smere.

Ďalšie informácie nájdete v Pomocníkovi softvéru HP GPS and Location.

### **Používanie bezdrôtových zariadení Bluetooth (len vybrané produkty)**

Zariadenie Bluetooth umožňuje bezdrôtovú komunikáciu na krátku vzdialenosť. Táto komunikácia nahrádza fyzické pripojenie pomocou káblov, ktoré tradične spája napríklad nasledujúce elektronické zariadenia:

- Počítače (stolný počítač, prenosný počítač)
- Telefóny (mobilné, bezdrôtové, smartfóny)
- Obrazové zariadenia (tlačiareň, fotoaparát)
- Zvukové zariadenia (slúchadlá s mikrofónom, reproduktory)
- Myš
- Externá klávesnica

Zariadenia Bluetooth poskytujú funkciu peer-to-peer, ktorá z týchto zariadení umožňuje vytvoriť osobnú sieť PAN. Informácie o konfigurácii a používaní zariadení Bluetooth nájdete v Pomocníkovi softvéru zariadenia Bluetooth.

## **Pripojenie ku káblovej sieti LAN (len vybrané produkty)**

Ak chcete doma pripojiť počítač priamo k smerovaču (namiesto použitia bezdrôtového pripojenia) alebo ak sa chcete v kancelárii pripojiť k existujúcej sieti, použite pripojenie prostredníctvom siete LAN.

Pripojenie k sieti LAN vyžaduje 8-kolíkový sieťový kábel RJ-45 a sieťový konektor na počítači.

<span id="page-27-0"></span>Ak chcete zapojiť sieťový kábel, postupujte podľa týchto krokov:

- **1.** Zapojte sieťový kábel do sieťového konektora **(1)** na počítači.
- **2.** Druhý koniec sieťového kábla zapojte do sieťového konektora v stene **(2)** alebo do smerovača.
	- **POZNÁMKA:** Ak sieťový kábel obsahuje obvod na potlačenie šumu **(3)**, ktorý zabraňuje interferencii s televíznym a rozhlasovým signálom, zapojte do počítača ten koniec kábla, ktorý sa nachádza bližšie k uvedenému obvodu.

![](_page_27_Picture_4.jpeg)

## **Zdieľanie údajov a jednotiek a prístup k softvéru**

Ak je váš počítač súčasťou siete, nemusíte využívať informácie uložené len vo vašom počítači. Medzi počítačmi pripojenými k sieti môže prebiehať prenos softvéru a údajov.

Ďalšie informácie o zdieľaní súborov, priečinkov alebo jednotiek nájdete v aplikácii Začíname.

**▲** Stlačte tlačidlo **Štart** a potom vyberte aplikáciu **Začíname**.

**POZNÁMKA:** Ak je disk chránený pred kopírovaním, napríklad film na disku DVD, nie je možné ho zdieľať.

# <span id="page-28-0"></span>**4 Používanie multimediálnych funkcií**

Svoj počítač HP môžete používať ako multimediálne centrum na sociálne kontakty prostredníctvom webovej kamery, na vychutnávanie si a spravovanie hudby, ako aj na preberanie a sledovanie filmov. Alebo ak chcete svoj počítač premeniť na ešte výkonnejšie zábavné centrum, pripojte k nemu externé zariadenia, napríklad monitor, projektor či televízor, alebo reproduktory a slúchadlá.

## **Používanie integrovanej kamery**

Počítač obsahuje integrovanú webovú kameru, ktorá nahráva video a sníma fotografie. Niektoré modely umožňujú uskutočňovať videokonferencie a chatovať online pomocou vysielania prúdu údajov videa.

**▲** Ak chcete otvoriť kameru, napíšte do vyhľadávacieho poľa na paneli úloh výraz Kamera a potom zo zoznamu aplikácií vyberte položku **Kamera**.

# **Používanie zabudovanej 3D kamery (len vybrané výrobky)**

3D kamera umožňuje skenovanie a snímanie 3D obrazov alebo videa. K dispozícii sú 3D aplikácie na hry, videokonverzáciu, zabezpečenie a pútavú spoluprácu, aby ste maximalizovali funkcie svojej 3D kamery.

- Ak si chcete pozrieť, čo môžete robiť so svoju 3D kamerou, do vyhľadávacieho poľa na paneli úloh napíšte výraz aplikácie Intel RealSense, alebo kliknite na ikonu na pracovnej ploche, prejdite na položku **Intel® RealSense ™ Showcase** a pozrite si a prevezmite 3D aplikácie.
- Ak si chcete precvičiť prácu s 3D kamerou, do vyhľadávacieho poľa na paneli úloh napíšte výraz Intel RealSense Training alebo kliknite na ikonu na pracovnej ploche a spustite tak úvodný kurz.

## **Používanie zvuku**

V počítači (alebo na vybraných výrobkoch pomocou externej optickej mechaniky) môžete prehrávať hudobné disky CD, preberať a počúvať hudbu, vysielať zvukový obsah z webu (vrátane rádia), nahrávať zvuk, mixovať zvuk a video a vytvárať tak multimédiá. Ak chcete vylepšiť svoj zážitok z počúvania, pripojte externé zvukové zariadenia, ako sú reproduktory alebo slúchadlá.

### **Pripojenie reproduktorov**

K počítaču môžete pripojiť káblové reproduktory zapojením do portu USB alebo do konektora zvukového výstupu (slúchadlá) na počítači, prípadne do rozširujúcej základne.

Ak chcete k počítaču pripojiť bezdrôtové reproduktory, postupujte podľa pokynov výrobcu príslušného zariadenia. Informácie o pripojení reproduktorov s vysokým rozlíšením k počítaču nájdete v časti Konfigurácia [zvuku HDMI na strane 22.](#page-31-0) Pred pripojením reproduktorov znížte nastavenie hlasitosti.

## <span id="page-29-0"></span>**Pripojenie slúchadiel s mikrofónom**

**VAROVANIE!** Pred nasadením slúchadiel, slúchadiel do uší alebo súpravy slúchadiel s mikrofónom znížte nastavenie hlasitosti, aby ste znížili riziko poranenia. Ďalšie bezpečnostné informácie nájdete v príručke *Regulačné, bezpečnostné a environmentálne upozornenia*.

Prístup k tomuto dokumentu:

**1.** Do vyhľadávacieho poľa na paneli úloh zadajte výraz support a vyberte aplikáciu **HP Support Assistant**.

– alebo –

Kliknite na ikonu otáznika na paneli úloh.

**2.** Vyberte položku **Tento počítač**, vyberte kartu **Špecifikácie** a potom vyberte položku **Používateľské príručky**.

Slúchadlá skombinované s mikrofónom sa nazývajú *slúchadlá s mikrofónom*. Káblové slúchadlá s mikrofónom môžete pripojiť zapojením do konektora zvukového výstupu (slúchadlá)/zvukového vstupu (mikrofón) na počítači.

Ak chcete do počítača zapojiť *bezdrôtové* slúchadlá s mikrofónom, postupujte podľa pokynov od výrobcu príslušného zariadenia.

#### **Používanie nastavení zvuku**

Pomocou nastavení zvuku upravíte hlasitosť systému, zmeníte systémové zvuky alebo spravujete zvukové zariadenia.

Zobrazenie alebo zmena nastavení zvuku:

**▲** Do vyhľadávacieho poľa na paneli úloh napíšte výraz ovládací panel, vyberte položku **Ovládací Panel**, vyberte položku **Hardvér a zvuk** a potom vyberte položku **Zvuk**.

– alebo –

Kliknite pravým tlačidlom myši na tlačidlo **Štart**, vyberte položku **Ovládací Panel**, vyberte položku **Hardvér a zvuk** a potom vyberte položku **Zvuk**.

Počítač môže obsahovať rozšírený zvukový systém od Bang & Olufsen, DTS, Beats audio alebo iného poskytovateľa. Výsledkom je, že počítač môže obsahovať rozšírené zvukové funkcie, ktoré je možné ovládať cez ovládací panel zvuku pre konkrétny zvukový systém.

Pomocou ovládacieho panela zvuku zobrazíte a ovládate nastavenia zvuku.

**▲** Do vyhľadávacieho poľa na paneli úloh napíšte výraz ovládací panel, vyberte položku **Ovládací Panel**, vyberte položku **Hardvér a zvuk** a potom vyberte ovládací panel zvuku pre konkrétny zvukový systém.

– alebo –

Kliknite pravým tlačidlom myši na tlačidlo **Štart**, vyberte položku **Ovládací Panel**, vyberte položku **Hardvér a zvuk** a potom vyberte ovládací panel zvuku pre konkrétny zvukový systém.

## **Používanie videa**

Počítač je výkonným obrazovým zariadením, ktoré umožňuje sledovať video vysielané z obľúbených webových lokalít, preberať videá a filmy a sledovať ich v počítači aj bez pripojenia k sieti.

<span id="page-30-0"></span>Ak chcete zdokonaliť svoj zážitok zo sledovania, použite niektorý z videoportov na počítači a pripojte externý monitor, projektor alebo televízor.

**DÔLEŽITÉ:** Skontrolujte, či je externé zariadenie zapojené pomocou správneho kábla do správneho portu na počítači. Postupujte podľa pokynov od výrobcu príslušného zariadenia.

Informácie o používaní videofunkcií nájdete v aplikácii HP Support Assistant.

## **Pripájanie videozariadení pomocou kábla HDMI (len vybrané výrobky)**

**<sup>2</sup> POZNÁMKA:** Pripojenie zariadenia HDMI k počítaču vyžaduje kábel HDMI (kupuje sa samostatne).

Ak chcete zobraziť obraz z obrazovky počítača na televízore alebo monitore s vysokým rozlíšením, pripojte toto zariadenie s vysokým rozlíšením podľa nasledujúcich pokynov:

**1.** Zapojte koniec kábla HDMI do portu HDMI na počítači.

![](_page_30_Picture_7.jpeg)

- **2.** Druhý koniec kábla zapojte do televízora alebo monitora s vysokým rozlíšením.
- **3.** Stláčaním klávesu f4 môžete prepínať obraz na obrazovke počítača medzi štyrmi zobrazeniami:
	- **Len obrazovka počítača:** zobrazenie obrazu len na obrazovke počítača.
	- **Duplicitný režim:** zobrazenie obrazu na obrazovke počítača aj externého zariadenia súčasne.
	- **Rozšírený režim:** rozšírené zobrazenie obrazu na obrazovke počítača a zároveň na obrazovke externého zariadenia.
	- **Len druhá obrazovka:** zobrazenie obrazu len na obrazovke externého zariadenia.

Po každom stlačení klávesu f4 sa zobrazenie zmení.

**POZNÁMKA:** Najlepšie výsledky dosiahnete zvýšením rozlíšenia obrazovky externého zariadenia, najmä ak vyberiete možnosť Rozšírené, a to podľa nasledujúceho postupu. Do vyhľadávacieho poľa na paneli úloh napíšte výraz ovládací panel, vyberte položku **Ovládací Panel** a potom položku **Vzhľad a prispôsobenie**. V časti **Obrazovka** vyberte možnosť **Prispôsobiť rozlíšenie obrazovky**.

#### <span id="page-31-0"></span>**Konfigurácia zvuku HDMI**

HDMI je jediné obrazové rozhranie, ktoré podporuje obraz s vysokým rozlíšením a zvuk. Po pripojení televízora s rozhraním HDMI k počítaču môžete zapnúť zvuk rozhrania HDMI nasledovne:

- **1.** Pravým tlačidlom kliknite na ikonu **Reproduktory** v oblasti oznámení na paneli úloh úplne vpravo a potom vyberte možnosť **Prehrávacie zariadenia**.
- **2.** Na karte **Prehrávanie** vyberte názov digitálneho výstupného zariadenia.
- **3.** Kliknite na tlačidlo **Nastaviť predvolené** a potom na tlačidlo **OK**.

Prepnutie zvuku do reproduktorov počítača:

- **1.** Pravým tlačidlom kliknite na ikonu **Reproduktory** v oblasti oznámení na paneli úloh úplne vpravo a potom kliknite na možnosť **Prehrávacie zariadenia**.
- **2.** Na karte Prehrávanie kliknite na položku **Reproduktory**.
- **3.** Kliknite na tlačidlo **Nastaviť predvolené** a potom na tlačidlo **OK**.

#### **Vyhľadávanie a pripájanie bezdrôtových obrazoviek kompatibilných so štandardom Miracast (len vybrané výrobky)**

Ak chcete vyhľadávať a pripájať bezdrôtové displeje kompatibilné so štandardom Miracast bez zatvorenia aktuálne používaných aplikácií, postupujte podľa krokov uvedených nižšie.

Otvorenie programu Miracast:

- **▲** Do vyhľadávacieho poľa na paneli úloh napíšte výraz premietať a potom kliknite na položku **Premietať na druhú obrazovku**. Kliknite na položku **pripojiť k bezdrôtovej obrazovke** a potom postupujte podľa pokynov na obrazovke.
- <sup>2</sup> POZNÁMKA: Ak si chcete naštudovať, aký typ obrazovky máte (kompatibilný s technológiou Miracast alebo Intel WiDi), pozrite si dokumentáciu priloženú k televízoru alebo sekundárnemu zobrazovaciemu zariadeniu.

### **Vyhľadávanie a pripájanie obrazoviek s certifikátom WiDi (len vybrané výrobky Intel)**

Aplikáciu Intel WiDi použite na bezdrôtovú projekciu jednotlivých súborov, ako sú fotografie, hudba alebo video, prípadne na duplikovanie celej obrazovky počítača na televíznej obrazovke alebo sekundárnom displeji.

Intel WiDi, prémiové riešenie Miracast, uľahčuje a poskytuje bezproblémové párovanie vášho sekundárneho zobrazovacieho zariadenia, poskytuje duplikáciu celej obrazovky a zlepšuje rýchlosť, kvalitu a zmenu mierky.

Pripojenie k obrazovkám s certifikátom Intel WiDi:

**▲** Do vyhľadávacieho poľa na paneli úloh napíšte výraz premietať a potom kliknite na položku **Premietať na druhú obrazovku**. Kliknite na položku **pripojiť k bezdrôtovej obrazovke** a potom postupujte podľa pokynov na obrazovke.

Ak chcete otvoriť Intel WiDi:

**▲** Do vyhľadávacieho poľa na paneli úloh napíšte výraz Intel WiDi a potom kliknite na položku **Intel WiDi**.

# <span id="page-32-0"></span>**5 Navigácia na obrazovke**

Na obrazovke počítača sa môžete pohybovať niekoľkými spôsobmi:

- Používanie dotykových gest priamo na obrazovku počítača (len vybrané výrobky)
- Použite dotykové gestá na zariadení TouchPad
- Použite klávesnicu a myš (myš sa kupuje samostatne)

## **Používanie gest zariadenia TouchPad a dotykovej obrazovky**

Zariadenie TouchPad umožňuje pohybovať sa na obrazovke počítača a ovládať ukazovateľ pomocou jednoduchých dotykových gest. Ľavé a pravé tlačidlo zariadenia TouchPad môžete používať rovnakým spôsobom ako príslušné tlačidlá externej myši. Na navigáciu po dotykovej obrazovke (len vybrané výrobky) používajte priamo stláčanie obrazovky pomocou gest opísaných v tejto kapitole.

Gestá možno prispôsobovať a zobrazovať ukážky spôsobu ich fungovania. Do vyhľadávacieho poľa na paneli úloh napíšte výraz ovládací panel, vyberte položku **Ovládací Panel** a vyberte položku **Hardvér a zvuk**. V časti **Zariadenia a tlačiarne** kliknite na položku **Myš**.

**POZNÁMKA:** Ak nie je uvedené inak, dotykové gestá je možné používať na zariadení TouchPad alebo na dotykovej obrazovke (len vybrané výrobky).

## **Ťuknutie**

Pomocou gesta ťuknutia alebo dvojitého ťuknutia môžete vyberať alebo otvárať položky na obrazovke.

● Ukážte na položku na obrazovke a potom jedným prstom ťuknite na zónu zariadenia TouchPad alebo dotykovú obrazovku, čím položku vyberiete. Dvojitým ťuknutím sa položka otvorí.

![](_page_32_Picture_12.jpeg)

### **Stiahnutie alebo priblíženie dvoma prstami**

Pomocou stiahnutia alebo priblíženia dvoma prstami môžete priblížiť alebo oddialiť obrázky alebo text.

- Ak chcete objekt oddialiť, na oblasť zariadenia TouchPad alebo dotykovú obrazovku umiestnite dva prsty vzdialené od seba a potom postupne zmenšujte vzdialenosť medzi nimi.
- Ak chcete objekt priblížiť, na oblasť zariadenia TouchPad alebo dotykovú obrazovku umiestnite dva prsty vedľa seba a postupne zväčšujte vzdialenosť medzi nimi.

<span id="page-33-0"></span>![](_page_33_Picture_0.jpeg)

### **Posúvanie dvoma prstami (len so zariadením TouchPad)**

Pomocou gesta posúvania dvoma prstami môžete posúvať príslušnú stránku alebo obrázok nahor, nadol alebo do strán.

Umiestnite dva prsty mierne od seba na zónu zariadenia TouchPad a potom ich ťahajte smerom nahor, nadol, doľava alebo doprava.

![](_page_33_Picture_4.jpeg)

## **Ťuknutie dvomi prstami (len so zariadením TouchPad)**

Pomocou gesta ťuknutia dvoma prstami môžete otvoriť ponuku objektu na obrazovke.

**202NÁMKA:** Gesto ťuknutia prstami plní rovnakú funkciu ako kliknutie pravým tlačidlom myši.

● Ťuknutím dvomi prstami na zónu zariadenia TouchPad otvoríte ponuku možností pre vybraný objekt.

![](_page_33_Picture_9.jpeg)

# **Používanie klávesnice a voliteľnej myši**

Klávesnica a myš umožňujú písanie, výber položiek, posúvanie a vykonávanie rovnakých funkcií ako pri používaní dotykových gest. Klávesnica tiež umožňuje používať funkčné klávesy a klávesové skratky na vykonávanie špecifických funkcií.

**POZNÁMKA:** V závislosti od krajiny/regiónu môže klávesnica obsahovať klávesy a funkcie klávesnice odlišné od klávesov a funkcií opísaných v tejto časti.

# <span id="page-34-0"></span>**6 Správa napájania**

Počítač môžete napájať z batérie alebo externého zdroja. Ak sa počítač napája iba z batérie a zdroj sieťového napájania nie je na nabitie batérie k dispozícii, je dôležité sledovať a šetriť energiu batérie.

## **Aktivácia a ukončenie režimu spánku a režimu dlhodobého spánku**

Operačný systém Windows ponúka dva úsporné režimy – režim spánku a režim dlhodobého spánku.

- Režim spánku tento režim sa aktivuje automaticky po určitom období nečinnosti. Vaše pracovné súbory sa uložia do pamäte počítača, čo umožňuje rýchle prepnutie späť do pracovného režimu. Režim spánku možno tiež aktivovať manuálne. Ďalšie informácie nájdete v časti Manuálna aktivácia a ukončenie režimu spánku na strane 25.
- Režim dlhodobého spánku tento režim sa aktivuje automaticky, keď nabitie batérie dosiahne kritickú úroveň. V režime dlhodobého spánku sa vaša práca uloží do súboru režimu dlhodobého spánku a počítač sa vypne. Režim dlhodobého spánku možno tiež aktivovať manuálne. Ďalšie informácie nájdete v časti Manuálna aktivácia a ukončenie režimu dlhodobého spánku (len vybrané produkty) na strane 25.

**UPOZORNENIE:** Režim spánku neaktivujte počas čítania z disku ani počas zapisovania na disk alebo na externú mediálnu kartu, aby sa znížilo riziko možného zhoršenia kvality zvuku a obrazu, straty funkčnosti prehrávania zvuku a obrazu alebo straty údajov.

### **Manuálna aktivácia a ukončenie režimu spánku**

Režim spánku môžete aktivovať niektorým z týchto spôsobov:

- Zatvorte obrazovku.
- Stlačte tlačidlo **Štart**, vyberte ikonu **Napájanie** a potom položku **Uspať**.

Režim spánku môžete ukončiť týmito spôsobmi:

- Nakrátko stlačte tlačidlo napájania.
- Ak je počítač zatvorený, zdvihnite obrazovku.
- Stlačte ľubovoľný kláves na klávesnici.
- Ťuknite na zariadenie TouchPad.

Keď počítač ukončí režim spánku, indikátory napájania sa rozsvietia a na obrazovke sa zobrazí vaša práca.

**POZNÁMKA:** Ak ste nastavili počítač tak, aby pri ukončení režimu spánku vyžadoval heslo, pred návratom na pôvodnú obrazovku musíte najprv zadať heslo systému Windows.

### **Manuálna aktivácia a ukončenie režimu dlhodobého spánku (len vybrané produkty)**

V ponuke Možnosti napájania môžete povoliť režim dlhodobého spánku spustený používateľom a meniť ďalšie typy nastavenia napájania a časové limity.

**1.** Do vyhľadávacieho poľa na paneli úloh zadajte výraz možnosti napájania a vyberte položku **Možnosti napájania**.

– alebo –

Kliknite pravým tlačidlom myši na ikonu **stavu batérie** a vyberte položku **Možnosti napájania**.

- **2.** V table vľavo vyberte položku **Vybrať akciu pre tlačidlo napájania**.
- **3.** Vyberte položku **Zmeniť momentálne nedostupné nastavenia** a potom v oblasti **Po stlačení tlačidla napájania** vyberte položku **Dlhodobý spánok**.

– alebo –

V časti **Nastavenie vypnutia** začiarknite políčko **Dlhodobý spánok**, aby sa možnosť Dlhodobý spánok zobrazila v ponuke napájania.

**4.** Vyberte položku **Uložiť zmeny**.

Ukončenie režimu dlhodobého spánku:

**▲** Nakrátko stlačte tlačidlo napájania.

Keď počítač ukončí režim dlhodobého spánku, indikátory napájania sa rozsvietia a na obrazovke sa zobrazí vaša práca.

**POZNÁMKA:** Ak ste nastavili počítač tak, aby pri ukončení režimu dlhodobého spánku vyžadoval heslo, pred návratom na pôvodnú obrazovku musíte najprv zadať heslo systému Windows.

### <span id="page-36-0"></span>**Nastavenie ochrany heslom pri prebudení (ukončenie režimu spánku alebo dlhodobého spánku)**

Ak chcete nastaviť počítač, aby vyžadoval heslo pri ukončení režimu spánku alebo dlhodobého spánku, postupujte podľa nasledujúcich krokov:

**1.** Do vyhľadávacieho poľa na paneli úloh zadajte výraz možnosti napájania a vyberte položku **Možnosti napájania**.

– alebo –

Kliknite pravým tlačidlom myši na ikonu **stavu batérie** a vyberte položku **Možnosti napájania**.

- **2.** Na table vľavo vyberte položku **Požadovať zadanie hesla pri prebudení počítača**.
- **3.** Vyberte položku **Zmeniť momentálne nedostupné nastavenia**.
- **4.** Vyberte položku **Vyžadovať heslo (odporúča sa)**.
- **POZNÁMKA:** Ak chcete vytvoriť nové heslo alebo zmeniť aktuálne heslo používateľského konta, vyberte položku **Vytvoriť alebo zmeniť heslo používateľského konta** a potom postupujte podľa pokynov na obrazovke. Ak nepotrebujete vytvoriť ani zmeniť heslo používateľského konta, prejdite na krok č. 5.
- **5.** Vyberte položku **Uložiť zmeny**.

## **Používanie indikátora stavu batérie a nastavenia napájania**

Indikátor stavu batérie je umiestnený na paneli úloh systému Windows. Indikátor stavu batérie umožňuje rýchly prístup k nastaveniu napájania a zobrazuje zostávajúci stav nabitia batérie.

- Ak chcete zobraziť percentuálnu hodnotu zostávajúceho stavu nabitia batérie a aktuálny plán napájania, umiestnite ukazovateľ myši na ikonu stavu batérie **. 1999**.
- Ak chcete použiť funkciu Možnosti napájania, kliknite pravým tlačidlom myši na ikonu stavu batérie

a potom v zozname vyberte požadovanú položku. Takisto môžete do vyhľadávacieho poľa na

paneli úloh zadať výraz možnosti napájania a vybrať položku **Možnosti napájania**.

Rôzne ikony stavu batérie signalizujú, či je počítač napájaný z batérie alebo z externého napájania. Umiestnením ukazovateľa myši na ikonu sa tiež zobrazí hlásenie o dosiahnutí nízkej alebo kritickej úrovne nabitia batérie.

## **Napájanie z batérie**

Keď je v počítači nabitá batéria a počítač nie je pripojený k externému zdroju napájania, počítač sa napája z batérie. Keď je počítač vypnutý a odpojený od externého napájania, batéria v počítači sa pomaly vybíja. V prípade dosiahnutia nízkej alebo kritickej úrovne vybitia batérie sa v počítači zobrazí hlásenie.

Životnosť batérie sa líši v závislosti od nastavenia správy napájania, spustených programov v počítači, jasu obrazovky, externých zariadení pripojených k počítaču a iných faktorov.

## <span id="page-37-0"></span>**Zapečatená batéria od výrobcu**

Ak chcete sledovať stav batérie alebo ak sa batéria veľmi rýchlo vybíja, spustite program Kontrola stavu batérie HP v aplikácii HP Support Assistant.

**1.** Do vyhľadávacieho poľa na paneli úloh zadajte výraz support a vyberte aplikáciu **HP Support Assistant**.

– alebo –

Kliknite na ikonu otáznika na paneli úloh.

**2.** Vyberte položku **My PC** (Môj počítač), kartu **Diagnostics and tools** (Diagnostika a nástroje) a potom položku **Kontrola stavu batérie HP**. Ak program Kontrola stavu batérie HP signalizuje, že batériu treba vymeniť, obráťte sa na oddelenie technickej podpory.

Batérie v tomto výrobku nemôžu používatelia meniť jednoducho sami. Vybratie alebo výmena batérie by mohla mať vplyv na platnosť záruky. Ak už batéria viac nevydrží nabitá, obráťte sa na oddelenie technickej podpory. Po dosiahnutí konca životnosti batérie ju nelikvidujte s bežným odpadom z domácnosti. Pri likvidácii batérie sa riaďte miestnymi zákonmi a nariadeniami.

### **Vyhľadanie informácií o batérii**

Zobrazenie informácií o batérii:

**1.** Do vyhľadávacieho poľa na paneli úloh zadajte výraz support a vyberte aplikáciu **HP Support Assistant**.

– alebo –

Kliknite na ikonu otáznika na paneli úloh.

**2.** Vyberte položku **My PC** (Môj počítač), kartu **Diagnostics and tools** (Diagnostika a nástroje) a potom položku **Kontrola stavu batérie HP**. Ak program Kontrola stavu batérie HP signalizuje, že batériu treba vymeniť, obráťte sa na oddelenie technickej podpory.

Aplikácia HP Support Assistant poskytuje nasledujúce nástroje a informácie o batérii:

- Kontrola stavu batérie HP
- Informácie o typoch batérie, jej špecifikáciách, životnosti a kapacite

## **Úspora energie batérie**

Šetrenie energie batérie a maximalizácia jej životnosti:

- Znížte jas obrazovky.
- V okne Možnosti napájania vyberte nastavenie funkcie **Šetrič energie**.
- Ak nepoužívate bezdrôtové zariadenia, vypnite ich.
- Odpojte nepoužívané externé zariadenia, ktoré nie sú pripojené k externému zdroju napájania, ako napríklad externý pevný disk zapojený do portu USB.
- Zastavte, vypnite alebo vyberte všetky nepoužívané externé multimediálne karty.
- Skôr ako zanecháte svoju prácu, aktivujte režim spánku alebo vypnite počítač.

## <span id="page-38-0"></span>**Identifikácia nízkych úrovní nabitia batérie**

Ak batéria, ktorá je jediným zdrojom napájania počítača, dosiahne nízku alebo kritickú úroveň nabitia, prejaví sa to takto:

● Indikátor batérie (len vybrané produkty) signalizuje nízku alebo kritickú úroveň nabitia batérie.

– alebo –

- Ikona stavu batérie **upozorňuje na nízku alebo kritickú úroveň nabitia.**
- **<sup>2</sup> POZNÁMKA:** Ďalšie informácie o indikátore stavu batérie nájdete v časti Používanie indikátora stavu [batérie a nastavenia napájania na strane 27.](#page-36-0)

Počítač vykoná pri kritickej úrovni nabitia batérie tieto operácie:

- Ak je režim dlhodobého spánku zakázaný a počítač je zapnutý alebo v režime spánku, počítač zostane nakrátko v režime spánku a potom sa vypne, pričom sa stratia všetky neuložené údaje.
- Ak je povolený režim dlhodobého spánku a počítač je zapnutý alebo v režime spánku, v počítači sa aktivuje režim dlhodobého spánku.

### **Vyriešenie nízkej úrovne nabitia batérie**

#### **Vyriešenie nízkej úrovne nabitia batérie, keď je k dispozícii externé napájanie**

Pripojte niektoré z nasledujúcich zariadení k počítaču a k externému napájaniu:

- Sieťový napájací adaptér
- Voliteľná rozširujúca základňa alebo voliteľné rozširujúce zariadenie
- Voliteľný napájací adaptér zakúpený ako príslušenstvo od spoločnosti HP

#### **Vyriešenie nízkej úrovne nabitia batérie, keď nie je k dispozícii žiadny zdroj napájania**

Uložte svoju prácu a vypnite počítač.

#### **Vyriešenie nízkej úrovne nabitia batérie, keď počítač nemôže ukončiť režim dlhodobého spánku**

- **1.** Zapojte sieťový napájací adaptér do počítača a pripojte ho k externému napájaniu.
- **2.** Režim dlhodobého spánku ukončite stlačením tlačidla napájania.

## **Používanie sieťového napájania**

Informácie o pripojení k sieťovému napájaniu nájdete v *Letáku s inštalačnými pokynmi*, ktorý je súčasťou balenia počítača.

Keď je počítač pripojený k sieťovému napájaniu pomocou schváleného sieťového adaptéra alebo voliteľnej rozširujúcej základne/zariadenia, nepoužíva napájanie z batérie.

**VAROVANIE!** Ak chcete znížiť možné problémy s bezpečnosťou, používajte len sieťový napájací adaptér dodávaný s počítačom, náhradný sieťový napájací adaptér od spoločnosti HP alebo kompatibilný sieťový napájací adaptér, ktorý ste si zakúpili od spoločnosti HP.

Počítač pripojte k sieťovému napájaniu v týchto situáciách:

**VAROVANIE!** Batériu počítača nenabíjajte na palube lietadla.

- <span id="page-39-0"></span>Keď nabíjate alebo kalibrujete batériu.
- Keď inštalujete alebo upravujete systémový softvér.
- Keď zapisujete údaje na disk (len vybrané produkty).
- Keď spúšťate aplikáciu Defragmentácia disku v počítačoch s internými pevnými diskami.
- Keď zálohujete alebo obnovujete súbory.

Po pripojení počítača k sieťovému zdroju napájania:

- Batéria sa začne nabíjať.
- Zvýši sa jas obrazovky.
- Ikona stavu batérie **zmení svoj vzhľad.**

Po odpojení sieťového napájania:

- Počítač sa prepne na napájanie z batérie.
- Jas obrazovky sa automaticky zníži, aby sa šetrila životnosť batérie.
- Ikona stavu batérie **zmení svoj vzhľad.**

### **Riešenie problémov s napájaním**

Otestujte sieťový napájací adaptér v prípade, keď sa počas pripojenia k sieťovému napájaniu objaví v počítači niektorý z týchto príznakov:

- Počítač sa nezapne.
- Obrazovka sa nezapne.
- Indikátory napájania sa nerozsvietia.

Testovanie sieťového napájacieho adaptéra:

- **1.** Vypnite počítač.
- **2.** Sieťový napájací adaptér pripojte k počítaču a k napájaciemu káblu a potom zapojte napájací kábel do elektrickej zásuvky.
- **3.** Zapnite počítač.
	- Ak indikátory napájania *svietia*, sieťový napájací adaptér funguje správne.
	- Ak indikátory napájania *nesvietia*, skontrolujte, či je sieťový napájací adaptér správne pripojený k počítaču a či je napájací kábel správne pripojený k sieťovej napájacej zásuvke.
	- Ak sú pripojenia správne a indikátory napájania sú stále *zhasnuté*, sieťový napájací adaptér nefunguje a treba ho vymeniť.

Informácie o možnostiach výmeny sieťového napájacieho adaptéra vám poskytne oddelenie technickej podpory.

# **Vypnutie počítača**

**UPOZORNENIE:** Po vypnutí počítača dôjde k strate neuložených informácií. Skôr ako vypnete počítač sa ubezpečte, že ste uložili svoje pracovné súbory.

Príkaz Vypnúť ukončí všetky otvorené programy vrátane operačného systému a potom vypne obrazovku a počítač.

Počítač vypnite v týchto situáciách:

- Keď potrebujete získať prístup k súčastiam vnútri počítača
- Keď pripájate externé hardvérové zariadenie, ktoré sa nezapája do portu USB ani do videoportu.
- Ak sa počítač nebude používať a bude odpojený od externého napájania dlhší čas.

Počítač možno vypnúť pomocou tlačidla napájania, odporúča sa však použiť príkaz Vypnúť v systéme Windows.

**POZNÁMKA:** Ak je počítač v režime spánku alebo dlhodobého spánku, najprv ukončite príslušný režim krátkym stlačením tlačidla napájania.

- **1.** Uložte svoje pracovné súbory a zatvorte všetky otvorené programy.
- **2.** Stlačte tlačidlo **Štart**, vyberte ikonu **Napájanie** a potom položku **Vypnúť**.

Ak počítač nereaguje a nie je možné použiť odporúčaný postup vypnutia, vykonajte tieto núdzové kroky v uvedenom poradí:

- Stlačte klávesy ctrl+alt+delete, vyberte ikonu **Napájanie** a potom položku **Vypnúť**.
- Stlačte a podržte stlačené tlačidlo napájania najmenej 5 sekúnd.
- Počítač odpojte od externého napájania.

# <span id="page-41-0"></span>**7 Údržba počítača**

Vykonávanie pravidelnej údržby je dôležité na udržanie počítača v optimálnom stave. Táto kapitola vysvetľuje spôsob používania nástrojov, ako sú programy Defragmentácia disku a Čistenie disku. Poskytuje tiež pokyny na aktualizáciu programov a ovládačov, postup čistenia počítača a tipy na cestovanie s počítačom alebo na jeho prepravu.

# **Zlepšenie výkonu**

Pravidelné úlohy údržby vykonávané pomocou nástrojov, ako sú programy Defragmentácia disku a Čistenie disku, vám môžu pomôcť zlepšiť výkon počítača.

### **Používanie programu Defragmentácia disku**

Spoločnosť HP odporúča používať program Defragmentácia disku na defragmentáciu pevného disku aspoň raz za mesiac.

**POZNÁMKA:** Na skladovacích zariadeniach SSD nie je potrebné spúšťať program Defragmentácia disku.

Postup spustenia programu Defragmentácia disku:

- **1.** Pripojte k počítaču sieťové napájanie.
- **2.** Do vyhľadávacieho poľa na paneli úloh zadajte výraz defragmentovať a vyberte položku **Defragmentovať a optimalizovať jednotky**.
- **3.** Postupujte podľa pokynov na obrazovke.

Ďalšie informácie nájdete v Pomocníkovi softvéru Defragmentácia disku.

### **Používanie programu Čistenie disku**

Pomocou programu Čistenie disku môžete vyhľadávať na pevnom disku nepotrebné súbory, ktoré možno bezpečne odstrániť, aby sa uvoľnilo miesto na disku a aby mohol počítač fungovať efektívnejšie.

Postup spustenia programu Čistenie disku:

- **1.** Do vyhľadávacieho poľa na paneli úloh zadajte výraz disk a vyberte položku **Uvoľniť miesto na disku odstránením nepotrebných súborov** alebo **Odinštalovanie aplikácií a uvoľnenie miesta na disku**.
- **2.** Postupujte podľa pokynov na obrazovke.

### **Používanie programu HP 3D DriveGuard (len vybrané produkty)**

Program HP 3D DriveGuard chráni pevný disk jeho zaparkovaním a zastavením žiadostí o údaje v nasledujúcich situáciách:

- Počítač vám spadne.
- Pohnete počítačom so zavretou obrazovkou, keď sa počítač napája z batérie.

Krátko po týchto udalostiach program HP 3D DriveGuard vráti pevný disk do normálneho prevádzkového režimu.

- <span id="page-42-0"></span>**POZNÁMKA:** Programom HP 3D DriveGuard sú chránené len interné pevné disky. Pevný disk nainštalovaný do voliteľnej rozširujúcej základne alebo pripojený k portu USB nie je chránený prostredníctvom programu HP 3D DriveGuard.
- **POZNÁMKA:** Keďže skladovacie zariadenia SSD nemajú pohyblivé časti, nepotrebujú ochranu pomocou programu HP 3D DriveGuard.

Ďalšie informácie nájdete v Pomocníkovi softvéru HP 3D DriveGuard.

#### **Identifikácia stavu programu HP 3D DriveGuard**

Indikátor pevného disku na počítači zmenou farby signalizuje, či je pevný disk zaparkovaný v pozícii pre primárny pevný disk alebo v pozícii pre sekundárny pevný disk (len vybrané produkty). Ak chcete zistiť, či je pevný disk momentálne chránený alebo či je zaparkovaný, použite ikonu na pracovnej ploche systému Windows v oblasti oznámení na paneli úloh úplne vpravo.

## **Aktualizácia programov a ovládačov**

Spoločnosť HP odporúča pravidelnú aktualizáciu programov a ovládačov. Aktualizácie môžu vyriešiť problémy a priniesť nové funkcie a možnosti počítača. Staršie grafické súčasti nemusia napríklad dobre fungovať s najnovším herným softvérom. Bez najnovšieho ovládača nebudete môcť využívať všetky výhody svojho zariadenia.

Najnovšie verzie programov a ovládačov od spoločnosti HP si môžete prevziať z webovej lokality na adrese <http://www.hp.com/support>. Okrem toho sa môžete zaregistrovať, aby ste dostávali automatické upozornenia po sprístupnení aktualizácií.

Ak chcete aktualizovať programy a ovládače, vykonajte tieto kroky:

**1.** Do vyhľadávacieho poľa na paneli úloh zadajte výraz support a vyberte aplikáciu **HP Support Assistant**.

– alebo –

Kliknite na ikonu otáznika na paneli úloh.

- **2.** Vyberte položku **My PC** (Môj počítač), kartu **Updates** (Aktualizácie) a potom položku **Check for updates and messages** (Vyhľadať aktualizácie a správy).
- **3.** Postupujte podľa pokynov na obrazovke.

# **Čistenie počítača**

Na bezpečné čistenie počítača používajte nasledujúce produkty:

- Dimetylbenzyl amónium chlorid v maximálnej koncentrácii 0,3 percenta (napríklad jednorazové utierky rôznych značiek)
- Tekutina na čistenie skla bez obsahu alkoholu
- Roztok vody a slabého mydla
- Suchá čistiaca handrička z mikrovlákna alebo jelenica (handrička nevytvárajúca statickú elektrinu bez obsahu oleja)
- Utierky nevytvárajúce statickú elektrinu

<span id="page-43-0"></span>**UPOZORNENIE:** Nepoužívajte silné čistiace prostriedky, ktoré môžu natrvalo poškodiť počítač. Ak si nie ste istí, či je čistiaci prostriedok pre počítač bezpečný, skontrolujte obsah produktu a ubezpečte sa, že neobsahuje napríklad alkohol, acetón, chlorid amónny, metylénchlorid a uhľovodíky.

Vláknité materiály, ako napríklad papierové utierky, môžu poškrabať počítač. V škrabancoch sa postupne môžu usadzovať čiastočky nečistôt a čistiace prostriedky.

#### **Postupy čistenia**

Na bezpečné čistenie počítača používajte postupy uvedené v tejto časti.

- **VAROVANIE!** Nepokúšajte sa čistiť počítač, keď je zapnutý, aby sa zabránilo zásahu elektrickým prúdom alebo poškodeniu súčastí.
	- **1.** Vypnite počítač.
	- **2.** Odpojte sieťové napájanie.
	- **3.** Odpojte všetky napájané externé zariadenia.
- **UPOZORNENIE:** Ak chcete predísť poškodeniu vnútorných súčastí, čistiace prostriedky ani tekutiny nestriekajte priamo na povrch počítača. Kvapaliny, ktoré kvapnú na povrch, môžu natrvalo poškodiť vnútorné súčasti.

#### **Čistenie obrazovky**

Opatrne utrite obrazovku použitím jemnej handričky nepúšťajúcej vlákna navlhčenej v čistiacom prostriedku na sklo bez obsahu alkoholu. Pred zatvorením počítača skontrolujte, či je obrazovka suchá.

#### **Čistenie bočných strán alebo krytu**

Na čistenie bočných strán alebo krytu používajte jemnú handričku z mikrovlákna alebo jelenicu navlhčenú v niektorom z čistiacich roztokov uvedených vyššie, prípadne použite vhodnú jednorazovú utierku.

**<sup>2</sup> POZNÁMKA:** Kryt počítača čistite krúživým pohybom, aby sa uľahčilo odstránenie špiny a nečistôt.

#### **Čistenie zariadenia TouchPad, klávesnice alebo myši (len vybrané produkty)**

- **VAROVANIE!** Klávesnicu nečistite pomocou vysávača, aby nedošlo k zásahu elektrickým prúdom ani k poškodeniu vnútorných súčastí. Vysávač môže zanechať na povrchu klávesnice nečistoty z domácnosti.
- **UPOZORNENIE:** Ak chcete predísť poškodeniu vnútorných súčastí, zabráňte kvapkaniu tekutín medzi klávesy.
	- Na čistenie zariadenia TouchPad, klávesnice alebo myši používajte jemnú handričku z mikrovlákna alebo jelenicu navlhčenú v niektorom z čistiacich roztokov uvedených vyššie, prípadne použite vhodnú jednorazovú utierku.
	- Na zabránenie zlepeniu klávesov a odstránenie prachu, vlákien a čiastočiek z klávesnice použite plechovku so stlačeným vzduchom a slamkovým nástavcom.

## **Cestovanie s počítačom a preprava počítača**

Ak musíte s počítačom cestovať alebo ho prepraviť, použite nasledujúce tipy, aby bolo vaše zariadenie v bezpečí.

Pripravte počítač na cestovanie a prepravu:

- Zálohujte svoje informácie na externú jednotku.
- Vyberte všetky disky a externé mediálne karty, ako sú pamäťové karty.
- Vypnite a potom odpojte všetky externé zariadenia.
- Vypnite počítač.
- Venujte čas zálohovaniu svojich údajov. Zálohu si uložte mimo počítača.
- Pri cestovaní lietadlom prepravujte počítač ako príručnú batožinu. Neprepravujte ho so zvyšnou batožinou.
- **UPOZORNENIE:** Zabráňte pôsobeniu magnetických polí na jednotku. Medzi bezpečnostné zariadenia s magnetickým poľom patria napríklad prechodové zariadenia na letiskách a detektory kovov. Dopravníkové pásy na letiskách a podobné zariadenia namiesto magnetizmu pri kontrole príručnej batožiny používajú röntgenové lúče a nepoškodzujú tak jednotky.
- Ak plánujete používať počítač počas letu, dopredu sa u prepravcu informujte o podmienkach. Používanie počítača počas letu závisí od rozhodnutia prepravcu.
- Ak počítač alebo jednotku posielate poštou, použite vhodné ochranné balenie a označte ho nálepkou "FRAGILE (KREHKÉ)".
- Používanie bezdrôtových zariadení môže byť v niektorých prostrediach zakázané. Môže to byť na palubách lietadiel, v nemocniciach, pri výbušninách a v nebezpečných lokalitách. Ak si nie ste istí, ktoré predpisy sa vzťahujú na používanie bezdrôtového zariadenia v počítači, požiadajte o povolenie používať počítač pred jeho zapnutím.
- Pri cestách do zahraničia sa riaďte týmito radami:
	- Overte si colné predpisy každej krajiny/regiónu, kam cestujete.
	- Overte si požiadavky na napájací kábel a adaptér v lokalitách, v ktorých plánujete počítač používať. Napätie, frekvencia a typ elektrických zásuviek sa líšia.
		- **VAROVANIE!** Ak chcete znížiť riziko úrazu elektrickým prúdom, požiaru alebo poškodenia zariadenia, nepokúšajte sa počítač napájať pomocou napäťového transformátora určeného pre iné spotrebiče.

# <span id="page-45-0"></span>**8 Zabezpečenie počítača a údajov**

Zabezpečenie počítača je dôležité na ochranu dôvernosti, integrity a dostupnosti vašich údajov. Štandardné bezpečnostné riešenia poskytované v rámci operačného systému Windows, aplikácií od spoločnosti HP, pomôcky Setup Utility (BIOS) a ďalšieho softvéru tretích strán dokážu ochrániť váš počítač pred množstvom rizík, ako sú napríklad vírusy, červy a ďalšie typy škodlivého kódu.

**DÔLEŽITÉ:** Niektoré bezpečnostné funkcie uvedené v tejto kapitole nemusia byť vo vašom počítači k dispozícii.

## **Používanie hesiel**

Heslo je skupina znakov, ktoré si zvolíte na ochranu údajov v počítači a transakcií online. Možno nastaviť niekoľko typov hesiel. Keď ste napríklad inštalovali svoj počítač prvýkrát, zobrazila sa výzva na vytvorenie hesla používateľa s cieľom zabezpečiť počítač. Ďalšie heslá môžete nastaviť v systéme Windows alebo v pomôcke HP Setup Utility (BIOS), ktorá je vopred nainštalovaná v počítači.

Pre funkciu Setup Utility (BIOS) a pre bezpečnostnú funkciu systému Windows môže byť užitočné použiť rovnaké heslo.

Pri vytváraní a ukladaní hesiel použite nasledujúce tipy:

- Ak chcete znížiť riziko straty prístupu do počítača, zaznamenajte si každé heslo a uložte ho na bezpečnom mieste mimo počítača. Neuchovávajte si heslá v súbore v počítači.
- Pri tvorbe hesiel sa riaďte požiadavkami programu.
- Heslá meňte aspoň raz za tri mesiace.
- Dobré heslo je dlhé a obsahuje písmená, interpunkčné znamienka, symboly a číslice.
- Pred odoslaním počítača do servisu si zálohujte súbory, odstráňte dôverné súbory a potom odstráňte všetky nastavenia hesiel.

Ďalšie informácie o heslách systému Windows, napríklad o heslách šetriča obrazovky:

**▲** Do vyhľadávacieho poľa na paneli úloh zadajte výraz support a vyberte aplikáciu **HP Support Assistant**.

– alebo –

Kliknite na ikonu otáznika na paneli úloh.

#### **Nastavenie hesiel systému Windows**

![](_page_45_Picture_158.jpeg)

## <span id="page-46-0"></span>**Nastavenie hesiel pomôcky Setup Utility (BIOS)**

![](_page_46_Picture_183.jpeg)

Ak chcete v pomôcke Setup Utility (BIOS) nastaviť, zmeniť alebo odstrániť heslo správcu alebo heslo pri zapnutí, postupujte podľa týchto krokov:

**UPOZORNENIE:** Pri vykonávaní zmien v pomôcke Setup Utility (BIOS) buďte zvlášť opatrní. Chyby môžu spôsobiť nesprávne fungovanie počítača.

- **POZNÁMKA:** Ak chcete spustiť pomôcku Setup Utility, počítač musí byť v režime prenosného počítača a musíte používať klávesnicu pripojenú k prenosnému počítaču. Klávesnicou na obrazovke, ktorá sa zobrazuje v režime tabletu, sa nedá otvárať pomôcka Setup Utility.
	- **1.** Spustite pomôcku Setup Utility (BIOS):
		- Počítače alebo tablety s klávesnicou:
			- ▲ Zapnite alebo reštartujte počítač a potom nakrátko stlačte kláves esc a potom kláves f10.
		- Tablety bez klávesnice:
			- **1.** Zapnite alebo reštartujte tablet a potom nakrátko podržte tlačidlo zníženia hlasitosti.
				- alebo –

Zapnite alebo reštartujte tablet a potom nakrátko podržte tlačidlo s logom systému Windows.

- **2.** Ťuknite na kláves **f10**.
- **2.** Vyberte položku **Security** (Zabezpečenie) a potom postupujte podľa pokynov na obrazovke.

Zmeny sa prejavia po reštartovaní počítača.

## **Používanie snímača odtlačkov prstov (len vybrané produkty)**

Integrované snímače odtlačkov prstov sú k dispozícii len vo vybraných produktoch.

Ak chcete použiť snímač odtlačkov prstov, musíte v počítači nastaviť používateľské konto a heslo a potom pomocou softvéru HP SimplePass zaregistrovať aspoň jeden odtlačok prsta.

Registrácia odtlačkov prstov pomocou softvéru HP SimplePass:

- **1.** Aplikáciu HP SimplePass spustíte potiahnutím prstom po snímači odtlačkov prstov.
- **2.** Po zobrazení uvítacej obrazovky aplikácie HP SimplePass vyberte položku **Get Started** (Úvodné informácie).
- <span id="page-47-0"></span>**3.** Program HP SimplePass vás vyzve, aby ste pravým ukazovákom potiahli po snímači.
- **4.** Trikrát potiahnite prstom a dokončite registráciu.

V prípade úspešnej registrácie sa na príslušnom prste na obrázku zobrazí zelený kruh.

**5.** Ak chcete zaregistrovať ďalší odtlačok prsta, zopakujte kroky 1 až 4.

## **Používanie softvéru na zabezpečenie internetu**

Keď používate počítač na prístup k e-mailu, k sieti alebo internetu, potenciálne ho vystavujete počítačovým vírusom, spyware a iným hrozbám online. S cieľom ochrániť váš počítač môže byť v rámci ponuky skúšobnej verzie v počítači predinštalovaný softvér na zabezpečenie internetu vrátane antivírusového programu a brány firewall. Bezpečnostný softvér je potrebné pravidelne aktualizovať, aby poskytoval neustálu ochranu aj pred najnovšími vírusmi a inými rizikami zabezpečenia. Z dôvodu úplnej ochrany počítača sa odporúča skúšobnú verziu bezpečnostného softvéru inovovať alebo zakúpiť vybraný antivírusový softvér.

#### **Používanie antivírusového softvéru**

Počítačové vírusy môžu vyradiť z činnosti operačný systém, programy alebo pomôcky, prípadne môžu spôsobiť, že nebudú fungovať správne. Antivírusový softvér dokáže zistiť a odstrániť väčšinu vírusov a vo väčšine prípadov dokáže aj opraviť spôsobené škody.

Antivírusový softvér je potrebné pravidelne aktualizovať, aby poskytoval neustálu ochranu aj pred najnovšími vírusmi.

Antivírusový program v počítači možno opätovne nainštalovať. Z dôvodu úplnej ochrany počítača sa odporúča zakúpiť si vybraný antivírusový program.

Ak chcete získať ďalšie informácie o počítačových vírusoch, do vyhľadávacieho poľa na paneli úloh zadajte výraz support a vyberte aplikáciu **HP Support Assistant**.

– alebo –

Kliknite na ikonu otáznika na paneli úloh.

#### **Používanie softvéru brány firewall**

Brány firewall slúžia na ochranu pred neoprávneným prístupom do systému alebo siete. Brána firewall môže byť softvér, ktorý si nainštalujete v počítači či sieti, alebo to môže byť kombinácia hardvéru aj softvéru.

Môžete si vybrať z dvoch typov brán firewall:

- Hostiteľské brány firewall softvér, ktorý chráni len počítač, v ktorom je nainštalovaný.
- Sieťové brány firewall inštalujú sa medzi modem DSL alebo káblový modem a vašu domácu sieť a chránia všetky počítače v sieti.

Keď sa brána firewall nainštaluje v systéme, všetky údaje odoslané do systému a zo systému sa monitorujú a porovnávajú s množinou kritérií zabezpečenia, ktoré definuje používateľ. Všetky údaje, ktoré tieto kritériá nespĺňajú, sa zablokujú.

## **Inštalácia softvérových aktualizácií**

Softvér spoločnosti HP, systému Windows a tretích strán nainštalovaný v počítači sa musí pravidelne aktualizovať, aby sa opravili problémy so zabezpečením a zlepšil výkon softvéru.

<span id="page-48-0"></span>**UPOZORNENIE:** Spoločnosť Microsoft zasiela výstrahy týkajúce sa aktualizácií systému Windows, ktoré môžu zahŕňať aktualizácie zabezpečenia. Ak chcete chrániť počítač pred bezpečnostnými prienikmi a počítačovými vírusmi, nainštalujte všetky aktualizácie od spoločnosti Microsoft čo najskôr po prijatí upozornenia.

Tieto aktualizácie možno inštalovať automaticky.

Zobrazenie alebo zmena nastavenia:

- **1.** Stlačte tlačidlo **Štart** a vyberte položky **Nastavenie** a **Aktualizácia a zabezpečenie**.
- **2.** Vyberte položku **Windows Update** a postupujte podľa pokynov na obrazovke.
- **3.** Ak chcete naplánovať čas inštalácie aktualizácií, vyberte položku **Rozšírené možnosti** a postupujte podľa pokynov na obrazovke.

## **Používanie softvéru HP Touchpoint Manager (len vybrané produkty)**

HP Touchpoint Manager je riešenie IT založené na službe Cloud, ktoré umožňuje firmám efektívne spravovať a zaisťovať aktíva spoločnosti. Aplikácia HP Touchpoint Manager pomáha chrániť zariadenia pred škodlivým softvérom a inými útokmi, monitoruje stav zariadenia a umožňuje šetriť čas pri riešení problémov so zariadením a zabezpečením. Môžete si rýchlo prevziať a nainštalovať softvér, ktorý je výrazne lacnejší v porovnaní s tradičnými internými riešeniami.

# **Zabezpečenie bezdrôtovej siete**

Ak nastavujete sieť WLAN alebo pristupujete k existujúcej sieti WLAN, vždy povoľte bezpečnostné funkcie, aby ste svoju sieť chránili pred neoprávneným prístupom. Siete WLAN na verejných miestach (verejné prístupové body), napríklad v kaviarňach a na letiskách, často neposkytujú žiadne zabezpečenie.

## **Zálohovanie softvérových aplikácií a informácií**

Softvérové aplikácie a informácie pravidelne zálohujte, aby ste ich ochránili pred trvalou stratou alebo poškodením v dôsledku útoku vírusov alebo zlyhania softvéru či hardvéru.

## **Používanie voliteľného bezpečnostného lankového zámku**

Bezpečnostný lankový zámok (kupuje sa samostatne) má odradiť, ale nemusí zabrániť zneužitiu ani krádeži počítača. Bezpečnostné lankové zámky sú len jednou z niekoľkých metód, ktoré by ste mali využiť ako súčasť kompletného bezpečnostného riešenia na maximalizáciu ochrany pred krádežou.

Otvor pre bezpečnostné lanko na počítači sa môže mierne líšiť od ilustrácie v tejto časti.

- **1.** Bezpečnostné lanko oviňte okolo pevného objektu.
- **2.** Vložte kľúč **(1)** do zámku s bezpečnostným lankom **(2)**.

**3.** Vložte zámok s bezpečnostným lankom do otvoru pre bezpečnostné lanko na počítači **(3)** a potom zámok uzamknite pomocou kľúča.

![](_page_49_Picture_1.jpeg)

**4.** Vyberte kľúč a odložte ho na bezpečné miesto.

# <span id="page-50-0"></span>**9 Používanie pomôcky Setup Utility (BIOS)**

Pomôcka Setup Utility alebo systém BIOS (Basic Input/Output System) riadi komunikáciu medzi všetkým vstupnými a výstupnými zariadeniami v systéme (ako sú napríklad diskové jednotky, obrazovka, klávesnica, myš a tlačiareň). Pomôcka Setup Utility (BIOS) obsahuje nastavenia typov nainštalovaných zariadení, poradie spúšťania počítača a množstvo systémovej a rozšírenej pamäte.

**POZNÁMKA:** Ak chcete spustiť pomôcku Setup Utility na polohovateľnom počítači, počítač musí byť v režime prenosného počítača a musíte používať klávesnicu pripojenú k prenosnému počítaču. Klávesnicou na obrazovke, ktorá sa zobrazuje v režime tabletu, sa nedá otvárať pomôcka Setup Utility.

# **Spustenie pomôcky Setup Utility (BIOS)**

**UPOZORNENIE:** Pri vykonávaní zmien v pomôcke Setup Utility (BIOS) buďte zvlášť opatrní. Chyby môžu spôsobiť nesprávne fungovanie počítača.

**POZNÁMKA:** Ak chcete spustiť pomôcku Setup Utility na polohovateľnom počítači, počítač musí byť v režime prenosného počítača a musíte používať klávesnicu pripojenú k prenosnému počítaču. Klávesnicou na obrazovke, ktorá sa zobrazuje v režime tabletu, sa nedá otvárať pomôcka Setup Utility.

- Počítače alebo tablety s klávesnicou:
	- ▲ Zapnite alebo reštartujte počítač a potom nakrátko stlačte kláves esc a potom kláves f10.
- Tablety bez klávesnice:
	- **1.** Zapnite alebo reštartujte tablet a potom nakrátko podržte tlačidlo zníženia hlasitosti.

– alebo –

Zapnite alebo reštartujte tablet a potom nakrátko podržte tlačidlo s logom systému Windows.

**2.** Ťuknite na kláves **f10**.

## **Aktualizácia pomôcky Setup Utility (BIOS)**

Aktualizované verzie pomôcky Setup Utility (BIOS) môžu byť k dispozícii na webovej lokalite spoločnosti HP.

Väčšina aktualizácií systému BIOS na webovej lokalite spoločnosti HP je v podobe skomprimovaných súborov nazývaných *SoftPaq*.

Niektoré prevzaté balíky obsahujú súbor s názvom Readme.txt, ktorý obsahuje informácie o inštalácii a riešení problémov so súborom.

#### **Zistenie verzie systému BIOS**

Ak chcete určiť, či je potrebné aktualizovať pomôcku Setup Utility (BIOS), najprv zistite verziu systému BIOS v počítači.

Ak chcete odkryť informácie o verzii systému BIOS (známe tiež ako *dátum pamäte ROM* a *systém BIOS*):

**1.** Do vyhľadávacieho poľa na paneli úloh zadajte výraz support a vyberte aplikáciu **HP Support Assistant**.

– alebo –

Kliknite na ikonu otáznika na paneli úloh.

<span id="page-51-0"></span>**2.** Vyberte položku **Tento počítač** a potom položku **Špecifikácie**.

– alebo –

**▲** Použite pomôcku Setup Utility (BIOS).

Používanie pomôcky Setup Utility (BIOS):

- **1.** Spustite pomôcku Setup Utility (systém BIOS) (pozrite si časť [Spustenie pomôcky Setup Utility \(BIOS\)](#page-50-0)  [na strane 41](#page-50-0)).
- **2.** Vyberte položku **Main** (Hlavné), potom System Information (Systémové informácie) a poznačte si verziu systému BIOS.
- **3.** Vyberte položku **Exit** (Skončiť), potom **No** (Nie) a postupujte podľa pokynov na obrazovke.

Ak chcete skontrolovať novšie verzie systému BIOS, pozrite si časť Prevzatie aktualizácie systému BIOS na strane 42.

### **Prevzatie aktualizácie systému BIOS**

**UPOZORNENIE:** Počítač musí byť počas preberania a inštalácie aktualizácie systému BIOS pripojený k spoľahlivému externému napájaniu pomocou sieťového napájacieho adaptéra, aby sa znížilo riziko poškodenia počítača alebo neúspešnej inštalácie. Ak je počítač napájaný z batérie, pripojený k voliteľnej rozširujúcej základni alebo k voliteľnému zdroju napájania, nepreberajte ani neinštalujte aktualizáciu systému BIOS. Počas preberania a inštalácie dodržiavajte tieto pokyny:

- Neodpájajte počítač od zdroja napájania tak, že vytiahnete napájací kábel zo sieťovej napájacej zásuvky.
- Nevypínajte počítač ani neaktivujte režim spánku.
- Nevkladajte, nevyberajte, nepripájajte ani neodpájajte žiadne zariadenie ani kábel.

**POZNÁMKA:** Ak je počítač pripojený k sieti, každú inštaláciu aktualizácií softvéru, najmä aktualizácie systému BIOS, konzultujte so správcom siete.

**1.** Do vyhľadávacieho poľa na paneli úloh zadajte výraz support a vyberte aplikáciu **HP Support Assistant**.

– alebo –

Kliknite na ikonu otáznika na paneli úloh.

- **2.** Kliknite na položku **Aktualizácie** a potom na položku **Kontrolovať aktualizácie a správy**.
- **3.** Pri identifikácii svojho počítača a získaní prístupu k aktualizácii systému BIOS, ktorú chcete prevziať, sa riaďte pokynmi na obrazovke.
- **4.** V časti na preberanie súborov vykonajte nasledujúce kroky:
	- **a.** ldentifikujte novšiu verziu systému BIOS, než je verzia, ktorá je momentálne nainštalovaná v počítači. Ak je aktualizácia novšia než vaša verzia systému BIOS, poznačte si dátum, názov alebo iný identifikačný údaj. Tieto informácie môžete potrebovať pri neskoršom vyhľadaní aktualizácie po jej prevzatí na pevný disk.
	- **b.** Pri preberaní vybratej položky na pevný disk sa riaďte pokynmi na obrazovke.

Poznačte si cestu k umiestneniu na pevnom disku, do ktorého sa prevezme aktualizácia systému BIOS. Túto cestu budete potrebovať, keď budete chcieť spustiť inštaláciu aktualizácie.

<span id="page-52-0"></span>Postupy inštalácie systému BIOS sa môžu líšiť. Postupujte podľa pokynov, ktoré sa zobrazia na obrazovke po dokončení prevzatia. Ak sa nezobrazia žiadne pokyny, postupujte podľa týchto krokov:

- **1.** Do vyhľadávacieho poľa na paneli úloh zadajte výraz prieskumník a potom vyberte položku **Prieskumník**.
- **2.** Dvakrát kliknite na označenie jednotky pevného disku. Typické označenie disku je Lokálny disk (C:).
- **3.** Na základe poznačeného umiestnenia otvorte priečinok na pevnom disku, kde sa nachádza aktualizácia.
- **4.** Dvakrát kliknite na súbor s príponou .exe (napríklad *názovsúboru*.exe).

Spustí sa inštalácia systému BIOS.

- **5.** Pri dokončení inštalácie sa riaďte pokynmi na obrazovke.
- **POZNÁMKA:** Keď sa na obrazovke objaví hlásenie o úspešnej inštalácii, môžete z pevného disku odstrániť prevzatý súbor.

# **Synchronizácia tabletu a klávesnice (len vybrané produkty)**

Keď tablet s odpojiteľnou klávesnicou pripojíte ku klávesnici a reštarujete počítač, pomôcka Setup Utility (BIOS) skontroluje, či je potrebné synchronizovať firmvér vstavaného radiča na klávesnici. Ak áno, spustí sa synchronizácia. Ak je synchronizácia prerušená, pred reštartovaním tabletu a opätovným pokusom o synchronizáciu sa na obrazovke 10 sekúnd zobrazuje upozornenie.

**POZNÁMKA:** Firmvér vstavaného radiča sa synchronizuje LEN vtedy, ak je batéria tabletu alebo klávesnice nabitá na viac ako 50 %, prípadne ak je tablet zapojený do sieťového napájania.

# <span id="page-53-0"></span>**10 Používanie nástroja HP PC Hardware Diagnostics (UEFI)**

HP PC Hardware Diagnostics je rozhranie UEFI, ktoré umožňuje spúšťať diagnostické testy na určenie, či hardvér počítača funguje správne. Tento nástroj sa spúšťa mimo operačného systému, aby rozlíšil chyby hardvéru od problémov, ktoré spôsobuje operačný systém alebo iné softvérové súčasti.

**<sup>2</sup> POZNÁMKA:** Ak chcete spustiť systém BIOS na polohovateľnom počítači, počítač musí byť v režime prenosného počítača a musíte používať klávesnicu pripojenú k tabletu. Klávesnicou na obrazovke, ktorá sa zobrazuje v režime tabletu, sa nedá systém BIOS otvoriť.

Spustenie nástroja HP PC Hardware Diagnostics (UEFI):

- **1.** Spustite systém BIOS:
	- Počítače alebo tablety s klávesnicou:
		- ▲ Zapnite alebo reštartujte počítač a nakrátko stlačte kláves esc.
	- Tablety bez klávesnice:
		- ▲ Zapnite alebo reštartujte tablet a potom nakrátko podržte tlačidlo zníženia hlasitosti.

– alebo –

Zapnite alebo reštartujte tablet a potom nakrátko podržte tlačidlo s logom systému Windows.

**2.** Stlačte alebo klepnite na kláves f2.

Systém BIOS prehľadá tri umiestnenia diagnostických nástrojov v nasledujúcom poradí:

- **a.** Pripojená jednotka USB
- **POZNÁMKA:** Informácie o prevzatí nástroja HP PC Hardware Diagnostics (UEFI) na jednotku USB nájdete v časti Prevzatie nástroja HP PC Hardware Diagnostics (UEFI) do zariadenia USB na strane 44.
- **b.** Pevný disk
- **c.** Systém BIOS
- **3.** Po otvorení diagnostického nástroja vyberte typ diagnostického testu, ktorý chcete spustiť, a potom postupujte podľa pokynov na obrazovke. Na zastavenie diagnostického testu stlačte na tablete tlačidlo pre zníženie hlasitosti.

<sup>学</sup>》 POZNÁMKA: Ak musíte diagnostický test zastaviť na počítači alebo tablete s klávesnicou, stlačte kláves esc.

## **Prevzatie nástroja HP PC Hardware Diagnostics (UEFI) do zariadenia USB**

Nástroj HP PC Hardware Diagnostics môžete prevziať do zariadenia USB dvoma spôsobmi:

#### **Prevzatie najnovšej verzie UEFI:**

- **1.** Prejdite na lokalitu [http://www.hp.com/go/techcenter/pcdiags.](http://www.hp.com/go/techcenter/pcdiags) Zobrazí sa Domovská stránka HP PC Diagnostics.
- **2.** Kliknite na prepojenie **Prevziať** v časti HP PC Hardware Diagnostics a potom vyberte možnosť **Spustiť**.

#### **Prevzatie niektorej z verzií UEFI pre konkrétny produkt:**

- 1. Prejdite na lokalitu<http://www.hp.com/support> a potom vyberte svoju krajinu. Zobrazí sa stránka podpory spoločnosti HP.
- **2.** Kliknite na položku **Drivers & Downloads** (Ovládače a súbory na prevzatie).
- **3.** Do textového poľa napíšte názov produktu a potom kliknite na položku **Go** (Prejsť).

– alebo –

Kliknutím na položku **Find Now** (Vyhľadať) umožnite spoločnosti HP, aby váš produkt zistila automaticky.

- **4.** Vyberte svoj počítač a potom príslušný operačný systém.
- **5.** V časti **Diagnostic** (Diagnostika) postupujte podľa pokynov na obrazovke a vyberte a prevezmite požadovanú verziu UEFI.

# <span id="page-55-0"></span>**11 Zálohovanie a obnovenie**

V tejto kapitole nájdete informácie o nasledujúcich procesoch. Informácie v tejto kapitole predstavujú štandardný postup pri väčšine produktov.

- Vytváranie obnovovacích médií a záloh
- Obnovenie systému

Ďalšie informácie nájdete v aplikácii HP Support Assistant.

**▲** Do vyhľadávacieho poľa na paneli úloh zadajte výraz support a vyberte aplikáciu **HP Support Assistant**.

– alebo –

Kliknite na ikonu otáznika na paneli úloh.

**DÔLEŽITÉ:** Ak budete vykonávať postupy na obnovu na tablete, pred spustením procesu obnovenia musí byť batéria tabletu nabitá aspoň na 70 %.

**DÔLEŽITÉ:** V prípade tabletov s odpojiteľnou klávesnicou pripojte pred začatím akéhokoľvek procesu obnovenia klávesnicu k rozširujúcej základni s klávesnicou.

## **Vytváranie obnovovacích médií a záloh**

Nasledujúce metódy vytvorenia obnovovacích médií a záloh sú k dispozícii len vo vybraných produktoch. Vyberte dostupnú metódu v závislosti od modelu počítača.

- Po úspešnej inštalácii počítača môžete pomocou programu HP Recovery Manager vytvoriť obnovovacie médiá HP. Týmto krokom vytvoríte zálohu oblasti HP Recovery v počítači. Zálohu možno použiť na preinštalovanie pôvodného operačného systému v prípade poškodeného alebo vymeneného pevného disku. Informácie o vytváraní obnovovacích médií nájdete v časti Vytvorenie obnovovacích médií HP (len vybrané produkty) na strane 46. Informácie o dostupných možnostiach obnovenia pomocou obnovovacích médií nájdete v časti [Používanie nástrojov systému Windows na strane 47.](#page-56-0)
- Pomocou nástrojov systému Windows môžete vytvoriť body obnovenia a zálohovať osobné údaje.

Ďalšie informácie nájdete v časti [Obnovenie pomocou programu HP Recovery Manager na strane 48](#page-57-0).

**<sup>2</sup> POZNÁMKA:** Ak má ukladacie zariadenie kapacitu 32 GB alebo menšiu, funkcia obnovenia systému Microsoft je v predvolenom nastavení zakázaná.

### **Vytvorenie obnovovacích médií HP (len vybrané produkty)**

Ak je to možné, skontrolujte prítomnosť oblastí Recovery a systému Windows. V ponuke **Štart** vyberte položku **Prieskumník** a potom položku **Tento počítač**.

● Ak počítač neuvádza oblasti systému Windows a Recovery, môžete získať obnovovacie médiá pre svoj systém z oddelenia technickej podpory. Pozrite si brožúru *Worldwide Telephone Numbers* (Telefónne čísla vo svete) priloženú k počítaču. Kontaktné informácie môžete takisto získať na webovej lokalite spoločnosti HP. Prejdite na stránku<http://www.hp.com/support>, vyberte svoju krajinu/región a postupujte podľa pokynov na obrazovke.

<span id="page-56-0"></span>Pomocou nástrojov systému Windows môžete vytvoriť body obnovenia a vytvoriť zálohy osobných údajov. Pozrite si časť Používanie nástrojov systému Windows na strane 47.

- Ak počítač neuvádza oblasti Recovery a systému Windows, môžete po úspešnom nastavení počítača použiť program HP Recovery Manager na vytvorenie obnovovacieho média. Toto obnovovacie médium HP vykoná obnovenie systému v prípade poškodenia jednotky pevného disku. Pri obnovení systému sa opätovne nainštaluje pôvodný operačný systém a softvérové programy nainštalované od výrobcu a potom nakonfiguruje nastavenie programov. Tieto obnovovacie médiá HP je tiež možné použiť na prispôsobenie systému alebo obnovenie bitovej kópie od výrobcu v prípade výmeny pevného disku.
	- Možno vytvoriť iba jednu súpravu obnovovacích médií. S týmito obnovovacími nástrojmi zaobchádzajte opatrne a uchovávajte ich na bezpečnom mieste.
	- Program HP Recovery Manager preskúma počítač a zistí potrebnú ukladaciu kapacitu požadovaných médií.
	- Obnovovacie disky možno vytvoriť, ak má počítač optickú jednotku s funkciou zapisovania na disk DVD, pričom je potrebné použiť len vysokokvalitné prázdne disky DVD-R, DVD+R, DVD-R DL alebo DVD+R DL. Nepoužívajte prepisovateľné disky, ako sú disky CD±RW, DVD±RW, dvojvrstvové disky DVD±RW alebo disky BD-RE (prepisovateľné disky Blu-ray), ktoré nie sú kompatibilné s programom HP Recovery Manager. Môžete tiež použiť prázdnu vysokokvalitnú pamäťovú jednotku USB flash.
	- Ak váš počítač neobsahuje integrovanú optickú jednotku s funkciou zápisu na disky DVD, no radi by ste si vytvorili obnovovací disk DVD, na vytvorenie obnovovacích diskov môžete použiť voliteľnú externú optickú jednotku (kupuje sa samostatne). Ak používate externú optickú jednotku, musí byť pripojená priamo k portu USB počítača. Jednotka nemôže byť pripojená k portu USB na externom zariadení, napríklad na rozbočovači USB. Ak nemôžete vytvoriť disk DVD sami, môžete získať obnovovacie disky pre svoj počítač od spoločnosti HP. Pozrite si brožúru *Worldwide Telephone Numbers* (Telefónne čísla vo svete) priloženú k počítaču. Kontaktné informácie môžete takisto získať na webovej lokalite spoločnosti HP. Prejdite na stránku [http://www.hp.com/support,](http://www.hp.com/support) vyberte svoju krajinu/región a postupujte podľa pokynov na obrazovke.
	- Dbajte na to, aby bol počítač pred spustením procesu vytvárania obnovovacieho média pripojený k sieťovému napájaniu.
	- Proces vytvárania môže trvať hodinu alebo dlhšie. Neprerušujte proces vytvárania.
	- V prípade potreby môžete program ukončiť ešte pred tým, ako sa dokončí vytváranie všetkých obnovovacích diskov DVD. Program HP Recovery Manager dokončí napaľovanie aktuálneho disku DVD. Pri nasledujúcom otvorení programu HP Recovery Manager sa zobrazí výzva na pokračovanie.

Vytvorenie obnovovacích médií HP:

- **DÔLEŽITÉ:** V prípade tabletov s odpojiteľnou klávesnicou pripojte pred začatím týchto krokov klávesnicu k rozširujúcej základni s klávesnicou.
	- **1.** Do vyhľadávacieho poľa na paneli úloh zadajte výraz recovery a potom vyberte položku **HP Recovery Manager**.
	- **2.** Vyberte položku **Vytvoriť obnovovacie médium** a potom postupujte podľa pokynov na obrazovke.

Ak by ste potrebovali obnoviť systém, pozrite si časť [Obnovenie pomocou programu HP Recovery Manager](#page-57-0) [na strane 48](#page-57-0).

## **Používanie nástrojov systému Windows**

Pomocou nástrojov systému Windows môžete vytvoriť obnovovacie médium, body obnovenia systému a zálohovať osobné údaje.

<span id="page-57-0"></span>**<sup>2</sup> POZNÁMKA:** Ak má ukladacie zariadenie kapacitu 32 GB alebo menšiu, funkcia obnovenia systému Microsoft je v predvolenom nastavení zakázaná.

Ďalšie informácie a kroky nájdete v aplikácii Začíname.

▲ Stlačte tlačidlo **Štart** a potom vyberte aplikáciu **Začíname**.

## **Obnovenie**

Existuje niekoľko možností na obnovenie systému. Vyberte si metódu, ktorá je najvhodnejšia pre vašu situáciu a schopnosti:

**Z** DÔLEŽITÉ: Nie všetky metódy sú k dispozícii vo všetkých produktoch.

- Systém Windows ponúka niekoľko možností obnovenia počítača a resetovania počítača do pôvodného stavu. Ďalšie informácie nájdete v aplikácii Začíname.
	- ▲ Stlačte tlačidlo **Štart** a potom vyberte aplikáciu **Začíname**.
- Ak potrebujete opraviť problém s predinštalovanou aplikáciou alebo ovládačom, použite možnosť Preinštalovanie ovládačov a aplikácií (len vybrané produkty) v programe HP Recovery Manager, ktorá slúži na preinštalovanie jednotlivých aplikácií a ovládačov.
	- ▲ Na domovskej obrazovke napíšte výraz recovery, vyberte program **HP Recovery Manager**, vyberte možnosť **Preinštalovanie ovládačov a/alebo aplikácií** a potom postupujte podľa pokynov na obrazovke.
- Ak chcete obnoviť oblasť systému Windows na pôvodný obsah od výrobcu, môžete vybrať možnosť Obnovenie systému v oblasti HP Recovery (len vybrané produkty) alebo použiť obnovovacie médiá HP. Ďalšie informácie nájdete v časti Obnovenie pomocou programu HP Recovery Manager na strane 48. Ak ste ešte nevytvorili obnovovacie médiá, pozrite si časť [Vytvorenie obnovovacích médií HP \(len](#page-55-0) [vybrané produkty\) na strane 46](#page-55-0).
- Ak chcete v prípade vybraných produktov v počítači obnoviť pôvodnú oblasť a obsah od výrobcu alebo ak ste vymenili pevný disk, môžete použiť možnosť obnovenia nastavenia od výrobcu obnovovacích médií HP. Ďalšie informácie nájdete v časti Obnovenie pomocou programu HP Recovery Manager na strane 48.
- Ak chcete v prípade vybraných produktov odstrániť obnovovaciu oblasť s cieľom uvoľniť miesto na pevnom disku, program HP Recovery Manager poskytuje možnosť odstránenia obnovovacej oblasti.

Ďalšie informácie nájdete v časti [Odstránenie oblasti HP Recovery \(len vybrané produkty\) na strane 50](#page-59-0).

#### **Obnovenie pomocou programu HP Recovery Manager**

Softvér HP Recovery Manager umožňuje obnovovať počítač do pôvodného stavu od výrobcu pomocou obnovovacích médií HP, ktoré ste vytvorili alebo získali z oddelenia technickej podpory, alebo pomocou oblasti HP Recovery (len vybrané produkty). Ak ste ešte nevytvorili obnovovacie médiá, pozrite si časť [Vytvorenie](#page-55-0) [obnovovacích médií HP \(len vybrané produkty\) na strane 46](#page-55-0).

#### **Čo musíte na začiatku vedieť**

Pomocou programu HP Recovery Manager možno obnoviť len softvér nainštalovaný od výrobcu. Softvér, ktorý nebol dodaný s počítačom, musíte prevziať z webovej lokality výrobcu alebo ho znova nainštalovať z média poskytnutého výrobcom.

- <span id="page-58-0"></span>**DÔLEŽITÉ:** Obnovenie systému prostredníctvom programu HP Recovery Manager treba použiť ako posledný pokus o opravu problémov s počítačom.
- Pri zlyhaní pevného disku je nutné použiť obnovovacie médiá HP. Ak ste ešte nevytvorili obnovovacie médiá, pozrite si časť [Vytvorenie obnovovacích médií HP \(len vybrané produkty\) na strane 46](#page-55-0).
- Ak chcete použiť možnosť obnovenia nastavenia od výrobcu, musíte použiť obnovovacie médiá HP (len vybrané produtky). Ak ste ešte nevytvorili obnovovacie médiá, pozrite si časť [Vytvorenie obnovovacích](#page-55-0)  [médií HP \(len vybrané produkty\) na strane 46](#page-55-0).
- Ak počítač neumožňuje vytvoriť obnovovacie médiá HP alebo ak obnovovacie médiá HP nefungujú, môžete získať obnovovacie médiá pre svoj systém z oddelenia technickej podpory. Pozrite si brožúru *Worldwide Telephone Numbers* (Telefónne čísla vo svete) priloženú k počítaču. Kontaktné informácie môžete takisto získať na webovej lokalite spoločnosti HP. Prejdite na stránku [http://www.hp.com/](http://www.hp.com/support) [support](http://www.hp.com/support), vyberte svoju krajinu/región a postupujte podľa pokynov na obrazovke.
- **Z** DÔLEŽITÉ: Program HP Recovery Manager nepodporuje automatické zálohovanie vašich osobných údajov. Pred spustením procesu obnovenia zálohujte všetky osobné údaje, ktoré si chcete ponechať.

Pomocou obnovovacích médií HP si môžete vybrať jednu z týchto možností obnovenia:

- **POZNÁMKA:** Pri spustení obnovenia sa zobrazia len dostupné možnosti pre tento počítač.
	- · Obnovenie systému preinštalovanie pôvodného operačného systému a následná konfigurácia nastavení programov nainštalovaných od výrobcu.
	- Obnovenie nastavenia od výrobcu obnoví sa pôvodný stav počítača od výrobcu, pričom sa vymažú všetky údaje z pevného disku a opätovne sa vytvoria oblasti disku. Na záver sa preinštaluje operačný systém a softvér nainštalovaný od výrobcu.

Oblasť HP Recovery (len vybrané produkty) umožňuje len obnovenie systému.

#### **Používanie oblasti HP Recovery (len vybrané produkty)**

Oblasť HP Recovery (len vybrané produkty) umožňuje vykonať obnovu systému bez potreby obnovovacích diskov alebo obnovovacej jednotky USB flash. Tento typ obnovenia možno použiť iba v prípade, keď pevný disk ešte stále funguje.

Spustenie programu HP Recovery Manager z oblasti disku HP Recovery:

**DÔLEŽITÉ:** V prípade tabletu s odpojiteľnou klávesnicou pripojte pred začatím týchto krokov klávesnicu k rozširujúcej základni s klávesnicou (len vybrané modely).

**1.** Do vyhľadávacieho poľa na paneli úloh zadajte výraz recovery, vyberte položku **Recovery Manager** a potom **HP Recovery Environment**.

– alebo –

Pre počítače alebo tablety s pripojenou klávesnicou stlačte počas spustenia počítača kláves f11 alebo so stlačením tlačidla pre napájanie stlačte a podržte kláves f11.

Pre tablety bez klávesnice:

Zapnite alebo reštartujte tablet a potom nakrátko podržte tlačidlo zníženia hlasitosti; potom vyberte kláves f11.

– alebo –

<span id="page-59-0"></span>Zapnite alebo reštartujte tablet a potom nakrátko podržte tlačidlo s logom systému Windows; potom vyberte kláves f11.

- **2.** V ponuke možností spustenia vyberte položku **Riešenie problémov**.
- **3.** Vyberte položku **Recovery Manager** a postupujte podľa pokynov na obrazovke.

#### **Obnovenie pomocou obnovovacích médií HP**

Obnovovacie médium HP môžete použiť na obnovu pôvodného systému. Tento spôsob môžete použiť v prípade, ak váš systém nemá oblasť HP Recovery alebo ak pevný disk nefunguje správne.

- **1.** Ak je to možné, zálohujte si všetky osobné súbory.
- **2.** Vložte obnovovacie médium HP a reštartujte počítač.
- **POZNÁMKA:** Ak sa počítač v programe HP Recovery Manager automaticky nereštartuje, zmeňte poradie spúšťania počítača. Pozrite si časť Zmena poradia spúšťania zariadení v počítači na strane 50.
- **3.** Postupujte podľa pokynov na obrazovke.

#### **Zmena poradia spúšťania zariadení v počítači**

Ak sa počítač v programe HP Recovery Manager nereštartuje, môžete zmeniť poradie spúšťania počítača – to znamená poradie zariadení uvedených v systéme BIOS, v ktorých počítač vyhľadáva informácie o spustení. Môžete si vybrať buď optickú jednotku, alebo jednotku USB flash.

Zmena poradia spúšťania:

- **DÔLEŽITÉ:** V prípade tabletov s odpojiteľnou klávesnicou pripojte pred začatím týchto krokov klávesnicu k rozširujúcej základni s klávesnicou.
	- **1.** Vložte obnovovacie médium HP.
	- **2.** Získajte prístup do systému BIOS:

Počítače alebo tablety s pripojenou klávesnicou:

**▲** Zapnite alebo reštartujte počítač alebo tablet, nakrátko stlačte kláves esc a potom stlačením klávesu f9 zobrazte možnosti spúšťania.

Pre tablety bez klávesnice:

**▲** Zapnite alebo reštartujte tablet a potom nakrátko podržte tlačidlo zníženia hlasitosti; potom vyberte kláves **f9**.

– alebo –

Zapnite alebo reštartujte tablet a potom nakrátko podržte tlačidlo s logom systému Windows; potom vyberte kláves **f9**.

- **3.** Vyberte optickú jednotku alebo jednotku USB flash, z ktorej chcete spustiť systém.
- **4.** Postupujte podľa pokynov na obrazovke.

#### **Odstránenie oblasti HP Recovery (len vybrané produkty)**

Softvér HP Recovery Manager umožňuje odstrániť oblasť HP Recovery s cieľom uvoľniť miesto na pevnom disku.

- **DÔLEŽITÉ:** Po odstránení oblasti HP Recovery nie je možné vykonať obnovenie systému ani vytvoriť obnovovacie médium HP z oblasti HP Recovery. Pred odstránením oblasti Recovery preto vytvorte obnovovacie médiá HP. Pozrite si časť [Vytvorenie obnovovacích médií HP \(len vybrané produkty\) na strane 46.](#page-55-0)
- **<sup>2</sup> POZNÁMKA:** Možnosť Odstrániť obnovovaciu oblasť je k dispozícii len pre produkty, ktoré túto funkciu podporujú.

Oblasť HP Recovery odstránite vykonaním nasledujúcich krokov:

- **1.** Do vyhľadávacieho poľa na paneli úloh zadajte výraz recovery a potom vyberte položku **HP Recovery Manager**.
- **2.** Vyberte položku **Remove Recovery Partition** (Odstrániť obnovovaciu oblasť) a potom postupujte podľa pokynov na obrazovke.

# <span id="page-61-0"></span>**12 Špecifikácie**

## **Príkon**

Informácie o napájaní uvedené v tejto časti môžu byť užitočné, ak plánujete so svojím počítačom cestovať do zahraničia.

Počítač je napájaný jednosmerným prúdom, ktorý môže dodávať striedavý (sieťový) alebo jednosmerný napájací zdroj. Sieťový napájací zdroj musí mať menovité napätie 100 – 240 V, 50 – 60 Hz. Aj keď sa môže počítač napájať zo samostatného jednosmerného napájacieho zdroja, odporúča sa napájať ho iba zo sieťového napájacieho adaptéra alebo jednosmerného napájacieho zdroja, ktorý dodala spoločnosť HP a schválila ho na používanie s týmto počítačom.

Počítač môžete napájať z jednosmerného napájacieho zdroja, ktorý spĺňa nasledujúce špecifikácie. Prevádzkové napätie a prúd sa líšia v závislosti od platformy. Informácie o napätí a prúde počítača možno nájsť na regulačnom štítku.

![](_page_61_Picture_144.jpeg)

![](_page_61_Picture_6.jpeg)

**POZNÁMKA:** Tento produkt je navrhnutý pre systémy napájania zariadení informačných technológií v Nórsku s napätím medzi fázami neprevyšujúcim 240 V rms.

# **Prevádzkové prostredie**

![](_page_61_Picture_145.jpeg)

![](_page_62_Picture_22.jpeg)

# <span id="page-63-0"></span>**13 Elektrostatický výboj**

Elektrostatický výboj je uvoľnenie statickej elektriny pri kontakte dvoch objektov, napríklad elektrický šok, ktorý vás zasiahne pri chôdzi po koberci alebo dotyku kovovej kľučky.

Výboj statickej elektriny z prstov alebo iných vodičov elektrostatickej elektriny môže poškodiť elektronické súčasti.

Ak chcete zabrániť poškodeniu počítača a jednotky alebo strate údajov, dodržiavajte tieto pokyny:

- Ak sa v pokynoch na odstránenie alebo inštaláciu uvádza, že musíte odpojiť počítač, najskôr sa ubezpečte, že je správne uzemnený.
- Súčasti pred inštaláciou uchovávajte v antistatickom obale.
- Nedotýkajte sa kolíkov, vedenia ani obvodu. Manipuláciu s elektronickými súčasťami obmedzte na minimum.
- Nepoužívajte nástroje s magnetickým poľom.
- Pred manipuláciou so súčasťami vybite statickú elektrinu tak, že sa dotknete nenatretého kovového povrchu.
- Súčasť vložte po odinštalovaní do antistatického obalu.

# <span id="page-64-0"></span>**14 Zjednodušenie ovládania**

Spoločnosť HP navrhuje, vyrába a poskytuje na trh výrobky a služby, ktoré môže používať ktokoľvek vrátane ľudí s postihnutím, buď samostatne alebo pomocou patričných pomocných zariadení.

# **Podporované pomocné technológie**

Výrobky spoločnosti HP podporujú širokú škálu pomocných technológií operačného systému a môžu byť nakonfigurované na prácu s ďalšími pomocnými technológiami. Použite funkciu vyhľadávania na vašom zariadení a vyhľadajte ďalšie informácie o pomocných funkciách.

**<sup>2</sup> POZNÁMKA:** Ďalšie informácie o konkrétnej pomocnej technológii výrobku vám poskytne zákaznícka podpora spoločnosti HP pre daný výrobok.

## **Kontakt na oddelenie technickej podpory**

Neustále dolaďujeme zjednodušenie ovládania našich výrobkov a služieb a vítame odozvu od používateľov. Ak máte problém s výrobkom alebo nám chcete niečo oznámiť o funkciách zjednodušenia ovládania, ktoré vám pomáhajú, obráťte sa na nás na telefónnom čísle +1 (888) 259-5707 od pondelka do piatka od 14:00 do 5:00 hod. SEČ. Ak ste nepočujúci alebo slabo počujete, používate aplikáciu TRS/VRS/WebCapTel a potrebujete technickú podporu, prípadne máte otázky týkajúce sa zjednodušenia ovládania, obráťte sa na nás na telefónnom čísle +1 (877) 656-7058 od pondelka do piatka od 14:00 do 5:00 hod. SEČ.

**<sup>2</sup> POZNÁMKA:** Technická podpora je k dispozícii len v angličtine.

# <span id="page-65-0"></span>**Register**

#### **Symboly a čísla**

3D kamera, identifikácia [7](#page-16-0)

#### **A**

aktivácia režimu spánku a režimu dlhodobého spánku [25](#page-34-0) aktualizácia programov a ovládačov [33](#page-42-0) antény siete WLAN, identifikácia [7](#page-16-0) antény siete WWAN, identifikácia [7](#page-16-0) antivírusový softvér, používanie [38](#page-47-0)

#### **B**

batéria nízke úrovne nabitia batérie [29](#page-38-0) úspora energie [28](#page-37-0) vybíjanie [28](#page-37-0) vyhľadanie informácií [28](#page-37-0) vyriešenie nízkej úrovne nabitia batérie [29](#page-38-0) zapečatená od výrobcu [28](#page-37-0) bezdrôtová sieť, zabezpečenie [39](#page-48-0) bezdrôtová sieť (WLAN) funkčný dosah [16](#page-25-0) pripojenie [16](#page-25-0) pripojenie k firemnej sieti WLAN [16](#page-25-0) pripojenie k verejnej sieti WLAN [16](#page-25-0) bezpečnostný lankový zámok, inštalácia [39](#page-48-0) BIOS prevzatie aktualizácie [42](#page-51-0) zistenie verzie [41](#page-50-0) bod obnovenia systému vytvorenie [47](#page-56-0) bod obnovenia systému, vytvorenie [46](#page-55-0)

#### **C**

certifikačný štítok bezdrôtových zariadení [13](#page-22-0) cestovanie s počítačom [13](#page-22-0), [34](#page-43-0)

#### **Č**

Číslo IMEI [16](#page-25-0) Číslo MEID [16](#page-25-0) čistenie počítača [33](#page-42-0) čítač pamäťových kariet, identifikácia [5](#page-14-0)

#### **E**

elektrostatický výboj [54](#page-63-0) externé sieťové napájanie, používanie [29](#page-38-0)

#### **F**

funkčné klávesy [11](#page-20-0) identifikácia [11](#page-20-0)

#### **G**

gestá zariadenia TouchPad posúvanie dvoma prstami [24](#page-33-0) ťuknutie dvoma prstami [24](#page-33-0) gestá zariadenia TouchPad a dotykovej obrazovky stiahnutie/priblíženie dvoma prstami [23](#page-32-0) ťuknutie [23](#page-32-0) gesto stiahnutia/priblíženia dvoma prstami zariadenia TouchPad a dotykovej obrazovky [23](#page-32-0) gesto ťuknutia zariadenia TouchPad a dotykovej obrazovky [23](#page-32-0) gesto zariadenia TouchPad ťuknutím dvomi prstami [24](#page-33-0) gesto zariadenie TouchPad – posúvanie dvoma prstami [24](#page-33-0)

#### **H**

HDMI, konfigurácia zvuku [22](#page-31-0) heslá Setup Utility (BIOS) [37](#page-46-0) systém Windows [36](#page-45-0) heslá pomôcky Setup Utility (BIOS) [37](#page-46-0) heslá systému Windows [36](#page-45-0) HP 3D DriveGuard [32](#page-41-0) HP DataPass [17](#page-26-0)

HP Recovery Manager oprava problémov so spúšťaním [50](#page-59-0) spustenie [49](#page-58-0) HP Touchpoint Manager [39](#page-48-0)

#### **I**

indikátor bezdrôtového rozhrania [15](#page-24-0) indikátor funkcie caps lock, identifikácia [9](#page-18-0) indikátor stavu batérie, používanie [27](#page-36-0) indikátor stlmenia hlasitosti, identifikácia [9](#page-18-0) indikátor webovej kamery, identifikácia [7](#page-16-0) indikátory caps lock [9](#page-18-0) napájanie [6,](#page-15-0) [9](#page-18-0) sieťový napájací adaptér/ batéria [5](#page-14-0) stlmenie hlasitosti [9](#page-18-0) indikátory napájania, identifikácia [6](#page-15-0), [9](#page-18-0) informácie o batérii, vyhľadanie [28](#page-37-0) informačné zdroje spoločnosti HP [2](#page-11-0) interné mikrofóny, identifikácia [7](#page-16-0) interný vypínač obrazovky, identifikácia [7](#page-16-0)

#### **K**

karta SIM vloženie [14](#page-23-0) kláves esc. identifikácia [11](#page-20-0) kláves fn, identifikácia [11](#page-20-0) klávesnica a voliteľná myš používanie [24](#page-33-0) kláves režimu Lietadlo [12,](#page-21-0) [15](#page-24-0) kláves s logom systému Windows, identifikácia [11](#page-20-0) klávesy esc [11](#page-20-0) fn [11](#page-20-0) funkčné [11](#page-20-0)

režim Lietadlo [12](#page-21-0) Windows [11](#page-20-0) konektor, napájací [5](#page-14-0) konektory zvukový výstup (slúchadlá)/ zvukový vstup (mikrofón) [6](#page-15-0) konektor zvukového výstupu (slúchadlá)/zvukového vstupu (mikrofón), identifikácia [6](#page-15-0) k počítaču HP Mobile Broadband aktivovanie [16](#page-25-0) Číslo IMEI [16](#page-25-0) Číslo MEID [16](#page-25-0) kritická úroveň nabitia batérie [29](#page-38-0)

#### **L**

lokalita HP Apps Store, návšteva [1](#page-10-0)

#### **M**

minimalizovaná bitová kópia, vytvorenie [48](#page-57-0) Miracast [22](#page-31-0) mobile broadband aktivovanie [16](#page-25-0) Číslo IMEI [16](#page-25-0) Číslo MEID [16](#page-25-0)

#### **N**

napájací konektor, identifikácia [5](#page-14-0) napájanie batéria [27](#page-36-0) sieťové [29](#page-38-0) napájanie z batérie [27](#page-36-0) nastavenia zvuku, používanie [20](#page-29-0) nastavenie napájania, používanie [27](#page-36-0) nastavenie ochrany heslom pri prebudení [27](#page-36-0) nástroje systému Windows používanie [47](#page-56-0) nástroj HP PC Hardware Diagnostics (UEFI) používanie [44](#page-53-0) názov a číslo produktu, počítač [13](#page-22-0) nízka úroveň nabitia batérie [29](#page-38-0)

#### **O**

oblasť HP Recovery obnovenie [49](#page-58-0) odstránenie [50](#page-59-0) obnovenie disky [47](#page-56-0), [50](#page-59-0) HP Recovery Manager [48](#page-57-0) jednotka USB flash [50](#page-59-0) možnosti [48](#page-57-0) podporované disky [47](#page-56-0) používanie obnovovacích médií HP [47](#page-56-0) spustenie [49](#page-58-0) systém [48](#page-57-0) obnovenie minimalizovanej bitovej kópie systému [49](#page-58-0) obnovenie pôvodného systému [48](#page-57-0) obnovovacia oblasť disku odstránenie [50](#page-59-0) obnovovacie médiá médiá [50](#page-59-0) vytvorenie [46](#page-55-0) vytvorenie pomocou aplikácie HP Recovery Manager [47](#page-56-0) obnovovacie médiá HP obnovovacie [50](#page-59-0) vytvorenie [46](#page-55-0) odtlačky prstov, registrácia [37](#page-46-0) oprava systému [48](#page-57-0) osvedčené postupy [1](#page-10-0) otvor pre bezpečnostné lanko, identifikácia [6](#page-15-0) otvory bezpečnostné lanko [6](#page-15-0) čítač pamäťových kariet [5](#page-14-0) karta SIM [6](#page-15-0) ovládacie prvky bezdrôtovej komunikácie operačný systém [15](#page-24-0)

#### **P**

tlačidlo [15](#page-24-0)

pamäťová karta, identifikácia [5](#page-14-0) podporované disky, obnovenie [47](#page-56-0) poradie spúšťania zmena [50](#page-59-0) port HDMI pripojenie [21](#page-30-0) Port HDMI identifikácia [5](#page-14-0) port USB 2.0, identifikácia [6](#page-15-0) port USB 3.0, identifikácia [5](#page-14-0) porty HDMI [5](#page-14-0), [21](#page-30-0)

Miracast [22](#page-31-0) USB 2.0 [6](#page-15-0) USB 3.0 [5](#page-14-0) používanie externého sieťového napájania [29](#page-38-0) používanie hesiel [36](#page-45-0) používanie klávesnice a voliteľnej myši [24](#page-33-0) používanie nastavení indikátora stavu batérie [27](#page-36-0) používanie nastavení napájania [27](#page-36-0) používanie nastavení zvuku [20](#page-29-0) používanie zariadenia TouchPad [23](#page-32-0) preprava počítača [34](#page-43-0) prevádzkové prostredie [52](#page-61-0) príkon [52](#page-61-0) pripojenie k firemnej sieti WLAN [16](#page-25-0) pripojenie k sieti WLAN [16](#page-25-0) pripojenie k verejnej sieti WLAN [16](#page-25-0)

#### **R**

regulačné informácie certifikačné štítky bezdrôtových zariadení [13](#page-22-0) regulačný štítok [13](#page-22-0) reproduktory identifikácia [12](#page-21-0) pripojenie [19](#page-28-0) režim dlhodobého spánku aktivácia [25](#page-34-0) spustený počas kritickej úrovne nabitia batérie [29](#page-38-0) ukončenie [25](#page-34-0) režim Lietadlo [15](#page-24-0) režim spánku aktivácia [25](#page-34-0) ukončenie [25](#page-34-0) režim spánku a režim dlhodobého spánku aktivácia [25](#page-34-0)

#### **S**

sériové číslo [13](#page-22-0) sériové číslo, počítač [13](#page-22-0) servisné štítky, umiestnenie [12](#page-21-0) sieťový napájací adaptér, testovanie [30](#page-39-0) sieťový napájací adaptér/batéria [5](#page-14-0) slúchadlá s mikrofónom, pripojenie [20](#page-29-0)

snímač odtlačkov prstov používanie [37](#page-46-0) softvér Čistenie disku [32](#page-41-0) Defragmentácia disku [32](#page-41-0) HP 3D DriveGuard [32](#page-41-0) softvér brány firewall [38](#page-47-0) softvér Čistenie disku [32](#page-41-0) softvér Defragmentácia disku [32](#page-41-0) softvér na zabezpečenie internetu, používanie [38](#page-47-0) softvérové aktualizácie, inštalácia [38](#page-47-0) spodná strana [13](#page-22-0) správa napájania [25](#page-34-0) starostlivosť o počítač [33](#page-42-0) súčasti horná strana [8](#page-17-0) ľavá strana [6](#page-15-0) obrazovka [7](#page-16-0) pravá strana [5](#page-14-0) spodná strana [12](#page-21-0) Systém BIOS aktualizácia [41](#page-50-0) spustenie pomôcky Setup Utility [41](#page-50-0) systém GPS [17](#page-26-0) systém nereaguje [30](#page-39-0)

### **Š**

štítky Bluetooth [13](#page-22-0) certifikácia bezdrôtových zariadení [13](#page-22-0) regulačný [13](#page-22-0) sériové číslo [13](#page-22-0) servisný [12](#page-21-0) WLAN [13](#page-22-0) štítok zariadenia Bluetooth [13](#page-22-0) štítok zariadenia siete WLAN [13](#page-22-0)

#### **T**

testovanie sieťového napájacieho adaptéra [30](#page-39-0) tlačidlá ľavé tlačidlo zariadenia TouchPad [8](#page-17-0) napájanie [10](#page-19-0) pravé tlačidlo zariadenia TouchPad [8](#page-17-0)

tlačidlo bezdrôtového rozhrania [15](#page-24-0) tlačidlo napájania, identifikácia [10](#page-19-0)

#### **U**

údržba aktualizácia programov a ovládačov [33](#page-42-0) Čistenie disku [32](#page-41-0) Defragmentácia disku [32](#page-41-0) HP 3D DriveGuard [32](#page-41-0)

#### **V**

video [20](#page-29-0) vloženie voliteľný bezpečnostný lankový zámok [39](#page-48-0) vyhľadanie informácií hardvér [4](#page-13-0) softvér [4](#page-13-0) vypnutie [30](#page-39-0) vypnutie počítača [30](#page-39-0)

#### **W**

webová kamera identifikácia [7](#page-16-0) používanie [19](#page-28-0) Windows bod obnovenia systému [46,](#page-55-0) [47](#page-56-0)

#### **Z**

zálohovanie [46](#page-55-0) zálohovanie softvéru a informácií [39](#page-48-0) zariadenia s vysokým rozlíšením, pripojenie [21,](#page-30-0) [22](#page-31-0) zariadenie Bluetooth [17](#page-26-0) Zariadenie Bluetooth [15](#page-24-0) zariadenie siete WLAN [13](#page-22-0) zariadenie siete WWAN [16](#page-25-0) zariadenie TouchPad tlačidlá [8](#page-17-0) Zariadenie TouchPad používanie [23](#page-32-0) zásuvka pre kartu SIM, identifikácia [6](#page-15-0) zjednodušenie ovládania [55](#page-64-0) zóna zariadenia TouchPad, identifikácia [8](#page-17-0) Zvuk [20](#page-29-0)